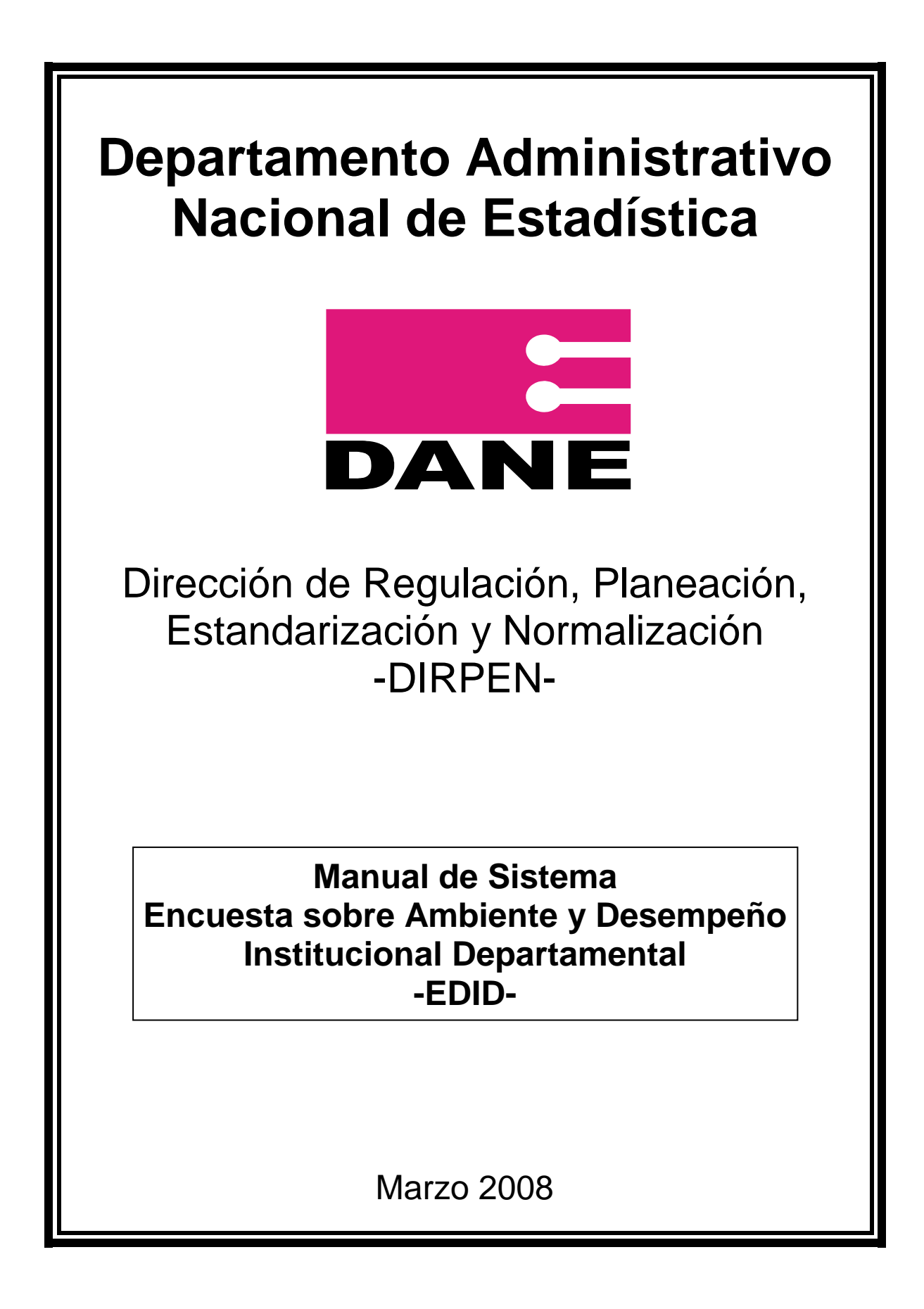

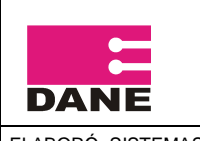

ELABORÓ: SISTEMAS DE INFORMACIÓN

# **TABLA DE CONTENIDO**

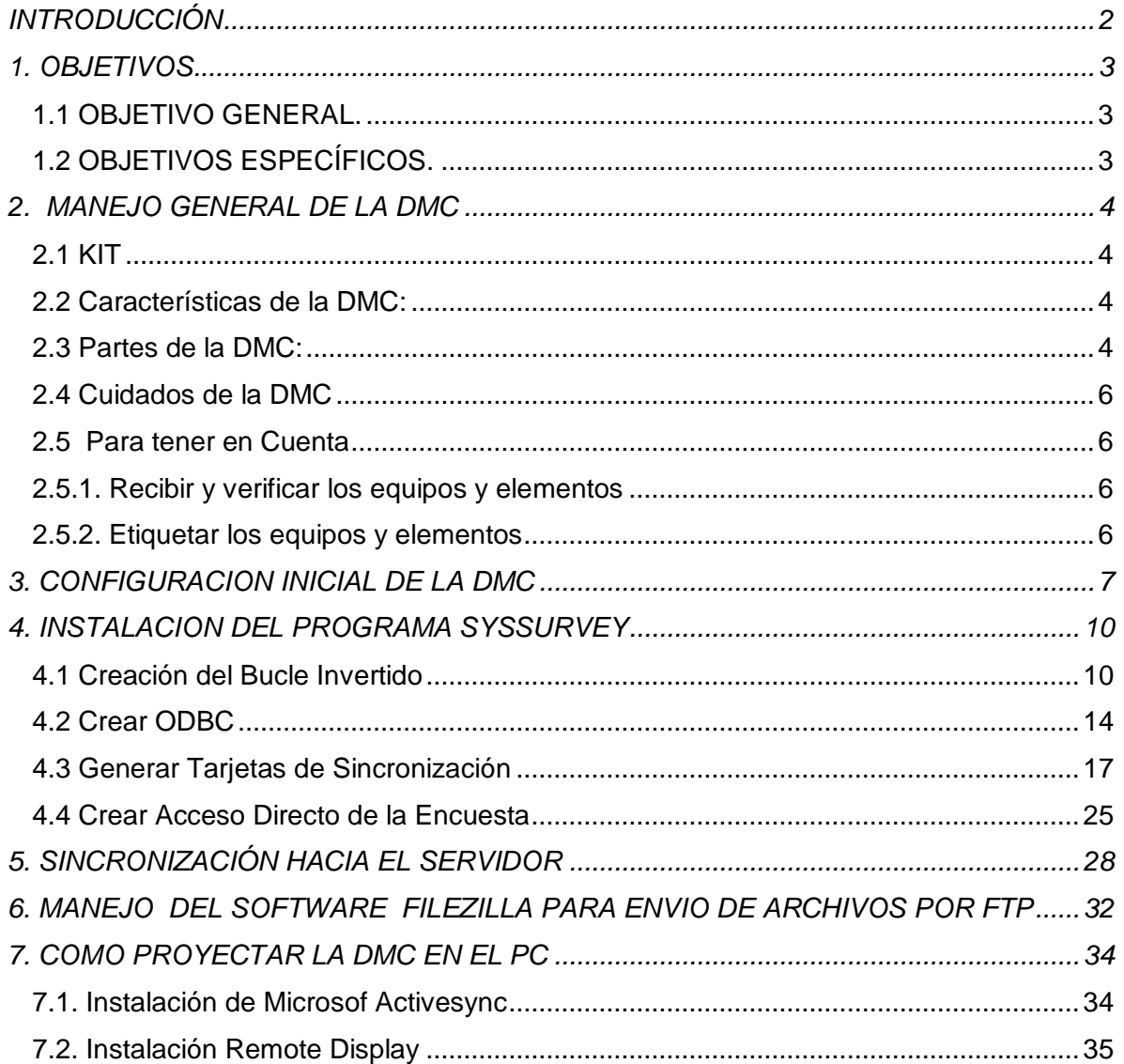

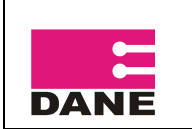

## **INTRODUCCIÓN**

<span id="page-2-0"></span>El Departamento Administrativo Nacional de Estadística – DANE – y la Dirección de Regulación, Planeación Estandarización y Normalización – DIRPEN –, realizan la Encuesta Sobre Ambiente y Desempeño Institucional Departamental EDID, con el fin de recolectar información acerca de la percepción de los funcionarios públicos sobre el nivel de desarrollo institucional tanto de la administración publica de las entidades territoriales departamentales (32) y del Distrito Capital como en el ámbito de las relaciones intergubernamentales del gobierno nacional.

Este documento define los diferentes procesos que debe llevar a cabo el Técnico en Sistemas en cada Regional o Subsede, para la correcta ejecución de los procesos de instalación de la DMC, sincronización y transferencia de información al DANE Central.

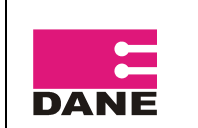

## **1. OBJETIVOS.**

### <span id="page-3-1"></span><span id="page-3-0"></span>**1.1 OBJETIVO GENERAL.**

Presentar el manual del Técnico en Sistemas, en el cual se definen los procesos de instalación de DMC, sincronización y transferencia de información al DANE Central del formulario de la Encuesta Sobre Ambiente y Desempeño Institucional Departamental EDID 2008.

## <span id="page-3-2"></span>**1.2 OBJETIVOS ESPECÍFICOS.**

- Definir las características y configuración de los DMC.
- Presentar los procedimientos para la correcta instalación de la aplicación en los DMC.
- Describir los procesos que se deben llevar a cabo para realizar la sincronización y transferencia de información del formulario de la Encuesta Sobre Ambiente y Desempeño Institucional Departamental EDID 2008.

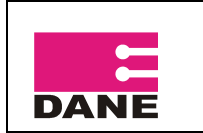

## **2. MANEJO GENERAL DE LA DMC**

### <span id="page-4-1"></span><span id="page-4-0"></span>**2.1 KIT**

DMC: Dispositivo Móvil de Captura SD: Secure Digital Cargador

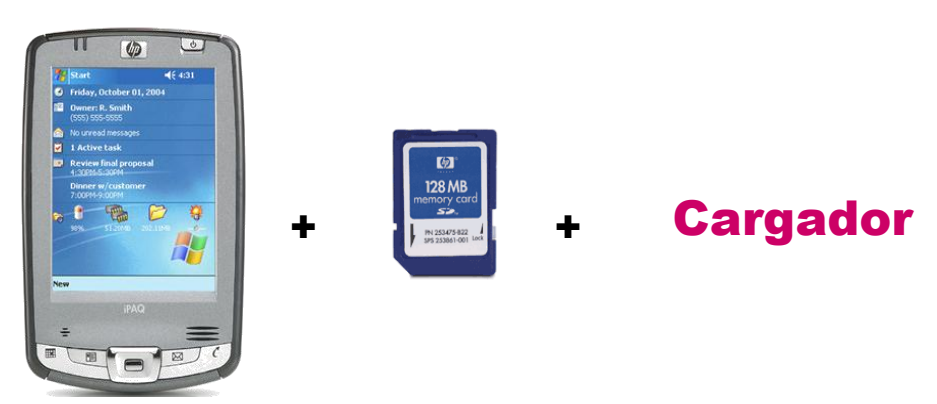

## <span id="page-4-2"></span>**2.2 Características de la DMC:**

•HP IPAQ 2411 •Sistema OperativoMicrosoft® Windows Mobile™ software for Pocket PC •Procesador Intel® 520 MHz •Memoria RAM 64 MB y ROM 128 MB •Características de la Pantalla: (65,536 colors) 16-bit, 240 x 320 pixels •Batería de 1440 mAh (Urbana) •Ranura SD con tarjeta de memoria de 128 MB

## <span id="page-4-3"></span>**2.3 Partes de la DMC:**

PARTE TRASERA 1. Puerta protectora de la batería

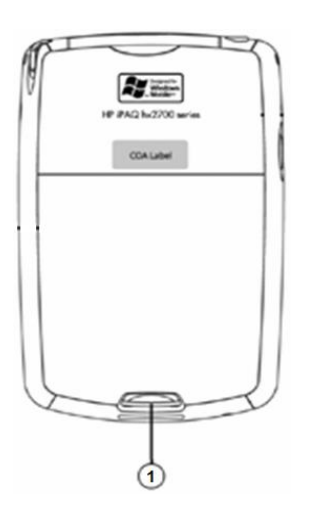

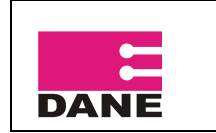

#### PARTE SUPERIOR

- 1 Ranura de expansión SD (Secure Digital)
- 2 Lápiz

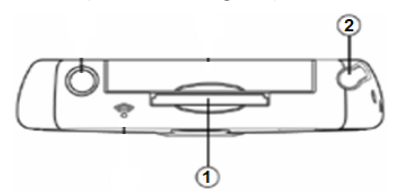

### PARTE FRONTAL

- 1 Led de notificación de batería
- 2 Botón de encendido

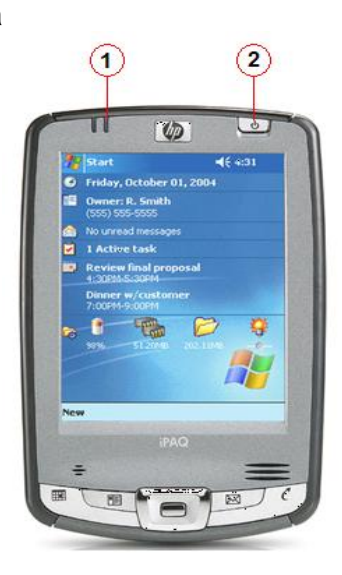

#### PARTE INFERIOR

1 Ranura de Carga de batería / Conexión PC

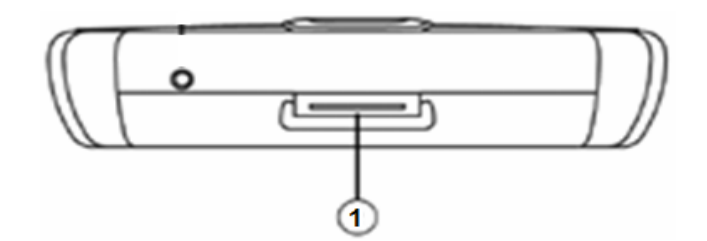

SD – Secure Digital: Siempre debe tener la pestaña de seguridad en la posición correcta como se indica en el gráfico, para que la información pueda ser grabada correctamente.

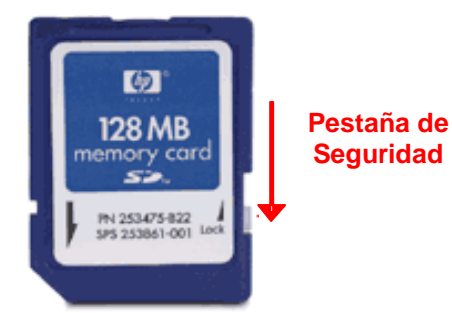

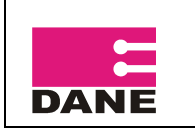

### <span id="page-6-0"></span>**2.4 Cuidados de la DMC**

- Tener el DMC apagado mientras no se este utilizando.
- Tener el adaptador en un lugar seguro.
- Revisar el estado de carga que tiene la Batería frecuentemente.
- Se recomienda Cargar la batería solamente una vez por día.
- Cuando se está cargando la batería, el Led prende y apaga constantemente, hasta que la batería queda cargada completamente.
- No raye la pantalla.
- Utilice siempre el lápiz suministrado.
- No exponga a la lluvia o a la humedad el DMC.
- La pantalla táctil del DMC contiene cristal, no lo someta a impactos fuertes.
- Proteja el dispositivo de temperaturas extremas. Manténgalo alejado de fuentes de calor.
- No utilice el dispositivo en condiciones extremas de polvo, humedad o lluvia.
- Si la superficie de la pantalla del DMC se ensucia, límpiela con un paño suave humedecido con limpia cristal diluido en agua.
- Cuando vaya a poner o a retirar el DMC de su estuche se debe hacer en una superficie estable, buscando evitar una caída o golpe que deteriore o dañe la máquina.
- Después de realizar una encuesta se debe cerrar la aplicación para que la máquina libere memoria.

## <span id="page-6-1"></span>**2.5 Para tener en Cuenta**

#### <span id="page-6-2"></span>**2.5.1. Recibir y verificar los equipos y elementos**

Usted recibe los equipos y el material para su grupo de trabajo, necesarios para la recolección de la información, los cuales deberá verificar y distribuir a los monitores a su cargo.

- Por cada monitor recibirá:
	- o Cinco (5) DMC con su respectivo lápiz óptico, SD, batería y cargador
	- o Dos (2) Tarjetas SD (Una para backup y una para sincronización)
- Un (1) Bonsái o Lector de Tarjetas
- Un (1) CD con los programas y manuales necesarios

#### <span id="page-6-3"></span>**2.5.2. Etiquetar los equipos y elementos**

El hardware usado durante el operativo debe ir debidamente etiquetado, las máquinas y tarjetas SD entregadas a los monitores y encuestados deben tener una etiqueta con el código del usuario que va a trabajar los equipos.

Por ejemplo, el DMC y tarjeta SD para el encuestado 01 del monitor 01 deben tener una etiqueta con el código edid0101, esta debe estar en la parte trasera de la máquina, y en la SD debe estar de tal forma que no obstaculice cuando se va a insertar en el DMC. Para el caso de las tarjetas de backup y sincronización deben ir marcadas con el código del supervisor, por ejemplo para el monitor 01 la tarjeta de Backup debe ser bckp mdid01 y la tarjeta de sincronización debe ser sync\_mdid01.

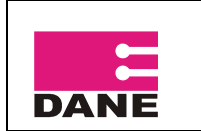

## **3. CONFIGURACION INICIAL DE LA DMC**

<span id="page-7-0"></span>Al iniciar la DMC solicita alinear la pantalla, para realizar este procedimiento pulse en el centro de la cruz, empezando en el centro de la pantalla y luego por las esquinas.

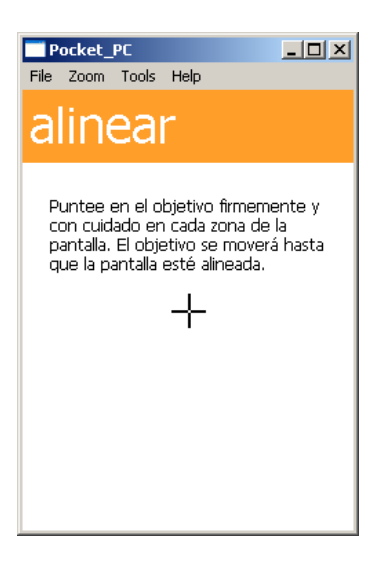

En la próxima pantalla pulse en siguiente.

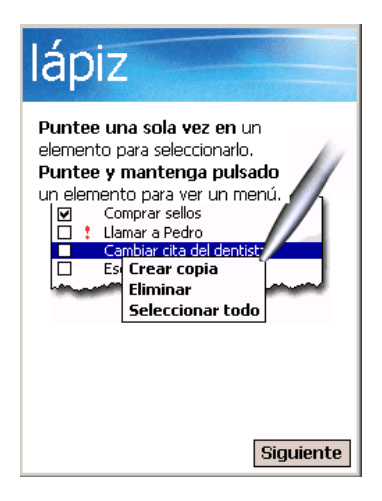

En esta pantalla debe pulsar de forma continua sobre el recuadro blanco hasta que aparezca el menú contextual y luego pulsar en cortar.

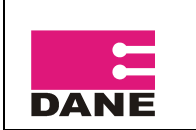

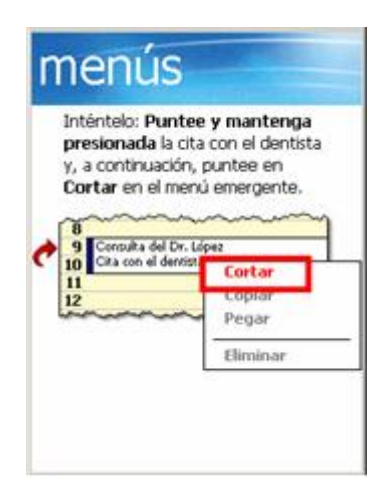

En la siguiente pantalla pulse sobre la línea 11 hasta que aparezca el menú emergente y luego en Pegar.

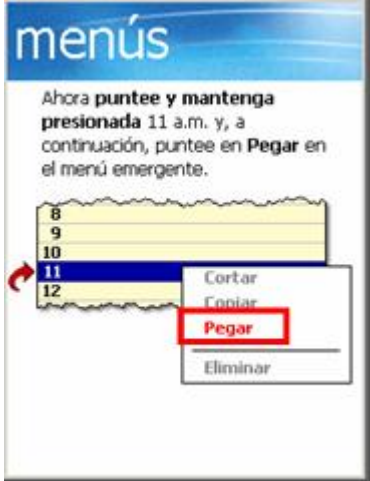

Una vez se configuren los menús emergentes en la próxima pantalla debe pulsar sobre el botón siguiente.

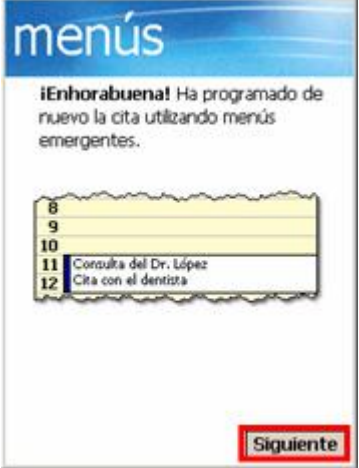

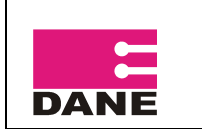

En la siguiente pantalla se debe configurar la zona horaria con ayuda de las flechas de control, debe seleccionar GMT -5 Bogotá, Lima, y pulsar en siguiente, como lo muestra la siguiente imagen.

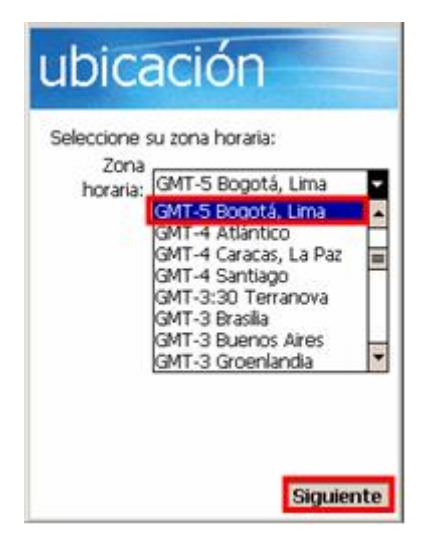

Una vez se haya completado el asistente, nos mostrara una pantalla donde nos informa que la instalación de la DMC ha finalizado, en esta pantalla se debe puntear sobre cualquier área de la pantalla para continuar. Y a continuación el DMC se reiniciará de manera automática almacenando la configuración hecha.

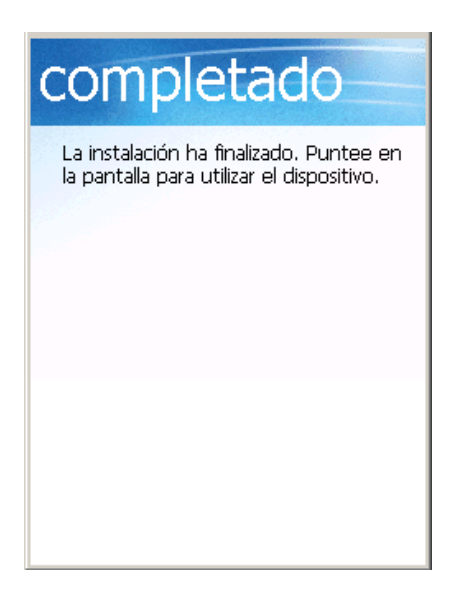

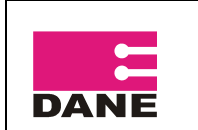

## **4. INSTALACION DEL PROGRAMA SYSSURVEY**

<span id="page-10-0"></span>El CD contiene una carpeta comprimida de la encuesta Sobre Ambiente y Desempeño Institucional Departamental EDID, la cual debe copiar y descomprimir en el computador asignado.

Verificar si en el computador asignado la aplicación SysSurvey ya se encuentra instalada, si no, se debe instalar para la sincronización y transferencia de información. Los pasos a seguir son los siguientes:

## <span id="page-10-1"></span>**4.1 Creación del Bucle Invertido**

Haga clic en Inicio, Panel de control y Agregar hardware.

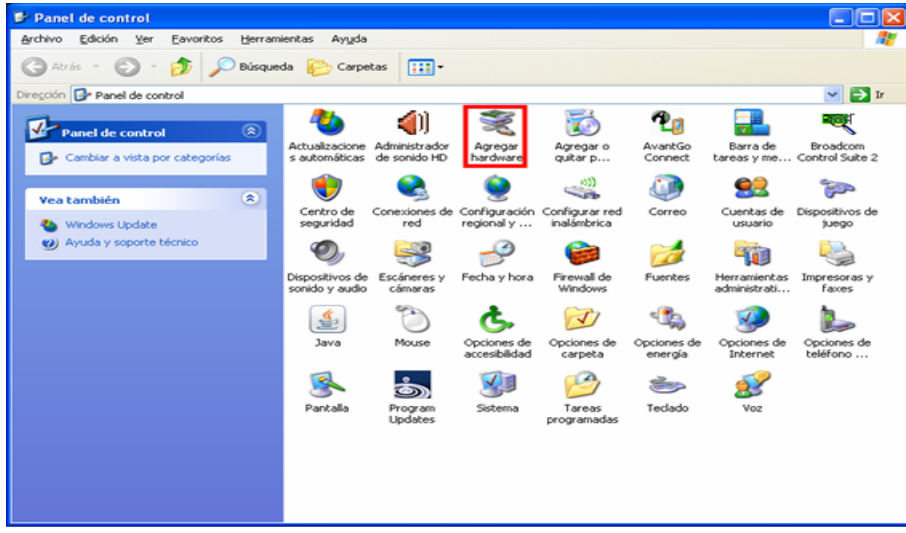

Haga clic en Siguiente.

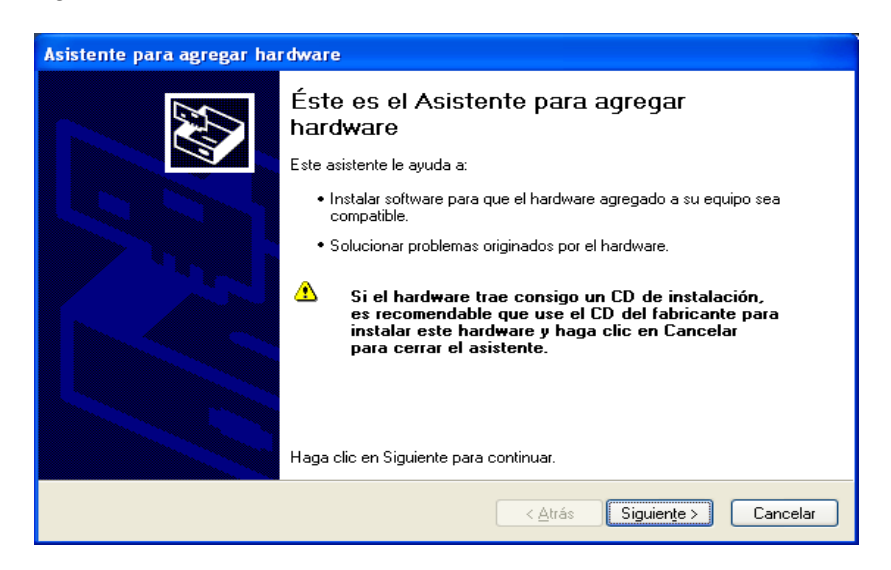

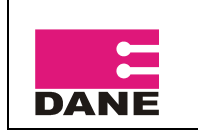

Seleccione Si, ya he conectado el hardware y luego haga clic en Siguiente.

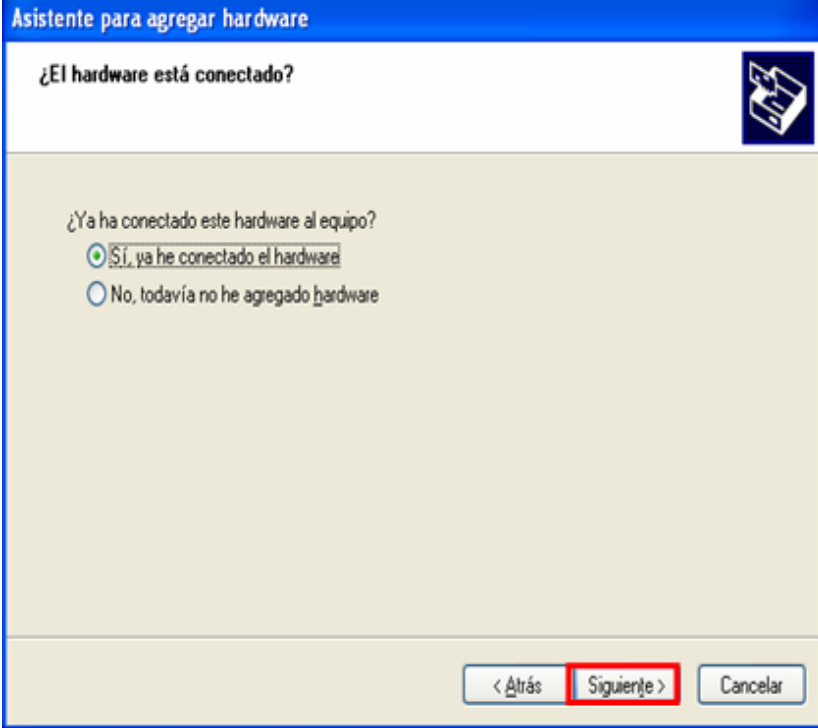

Vaya al final de la lista, seleccione Agregar nuevo dispositivo de hardware y haga clic en siguiente.

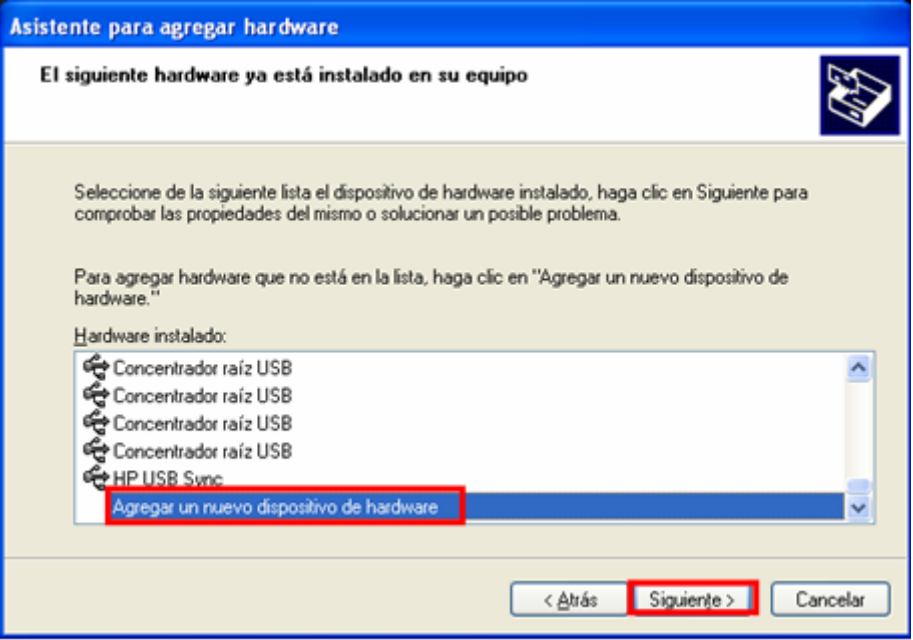

Haga clic en Instalar el hardware seleccionado manualmente de una lista (avanzado) y luego en siguiente.

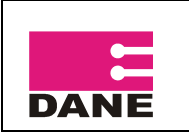

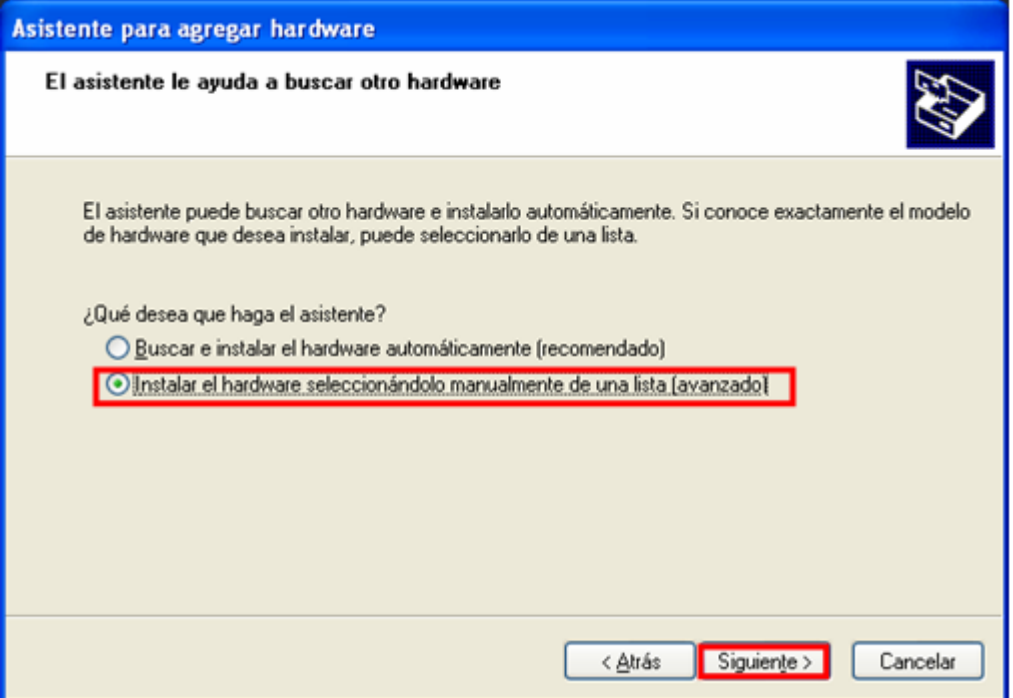

Seleccione Adaptadores de Red y luego siguiente.

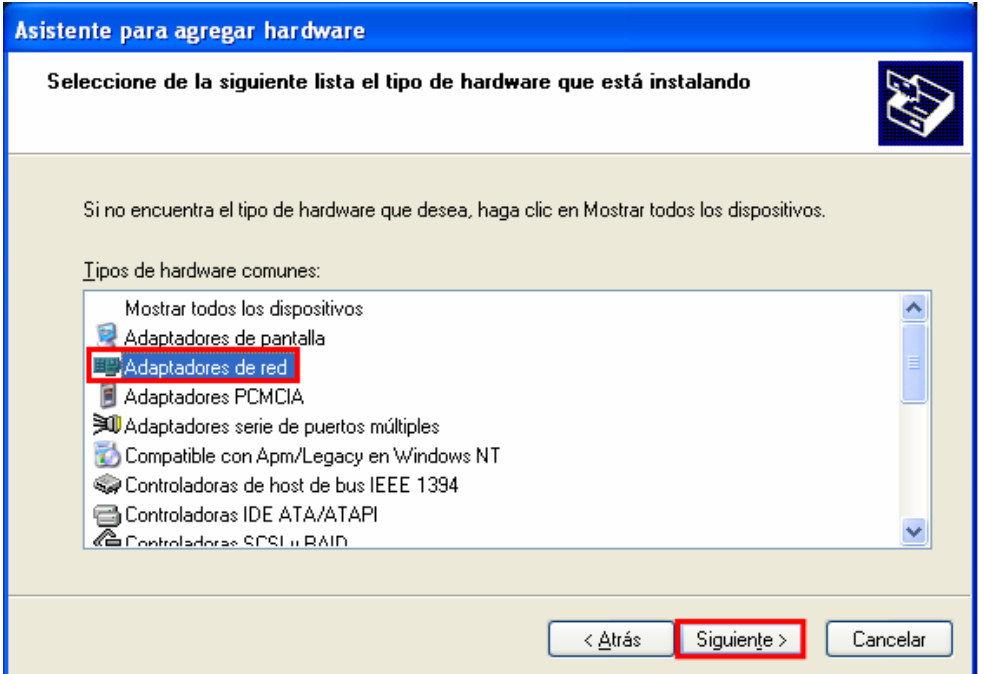

Seleccione Adaptador de bucle invertido de Microsoft y haga clic en Siguiente.

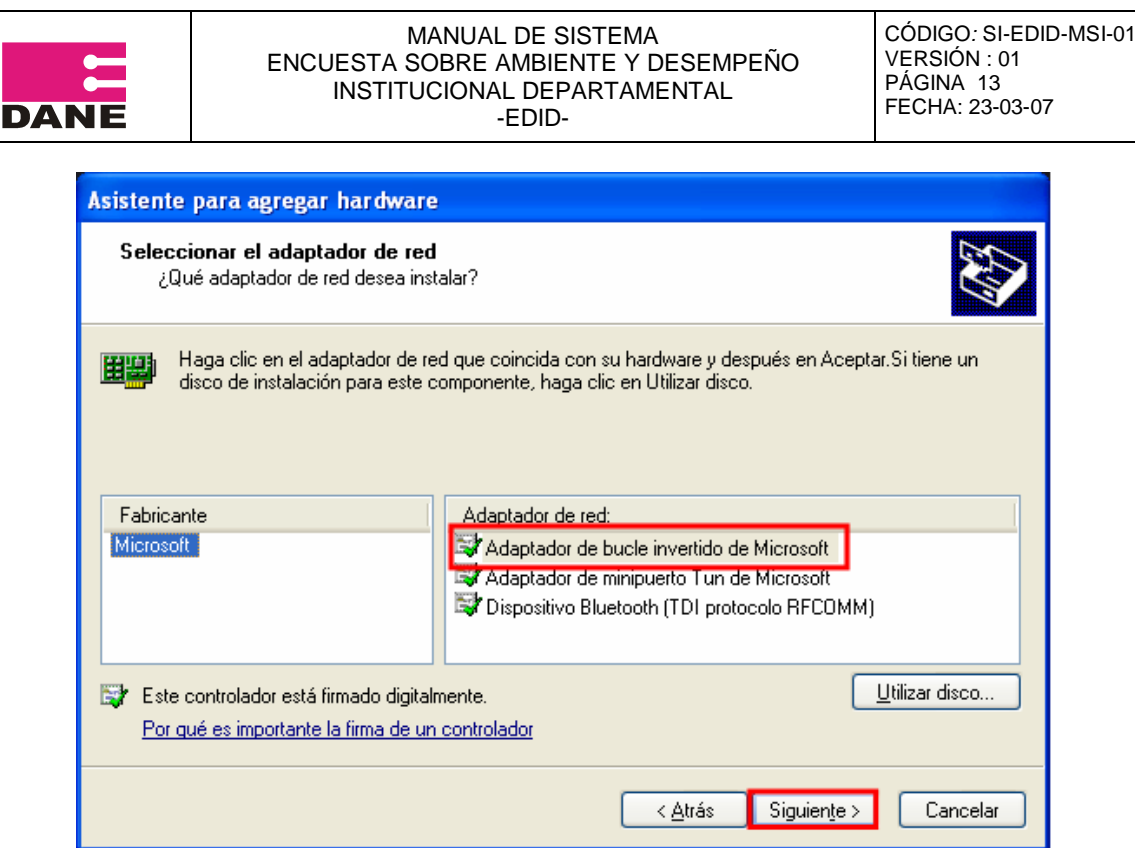

A continuación haga clic en Siguiente y se desplegara otra ventana indicándole que finalizo el asistente para agregar el hardware, haga clic en Finalizar.

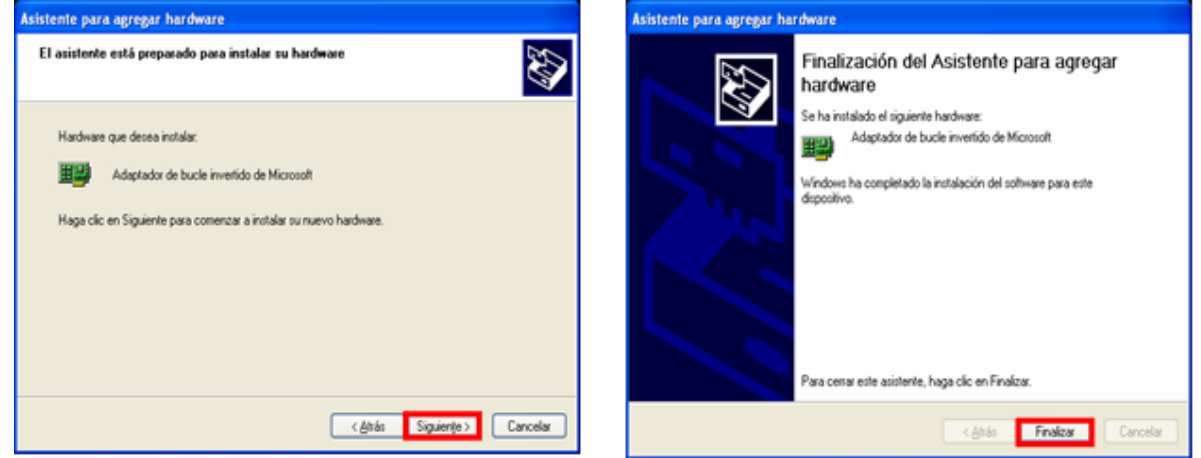

Ingrese al Panel de control, Conexión de Red, clic derecho sobre el bucle invertido, clic en propiedades, en esta ventana seleccione Protocolo Internet (TCP/IP), clic en propiedades y en dirección IP escriba 192.168.0.80 y Aceptar.

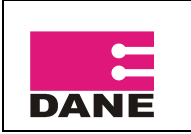

CÓDIGO*:* SI-EDID-MSI-01 VERSIÓN : 01 PÁGINA 14 FECHA: 23-03-07

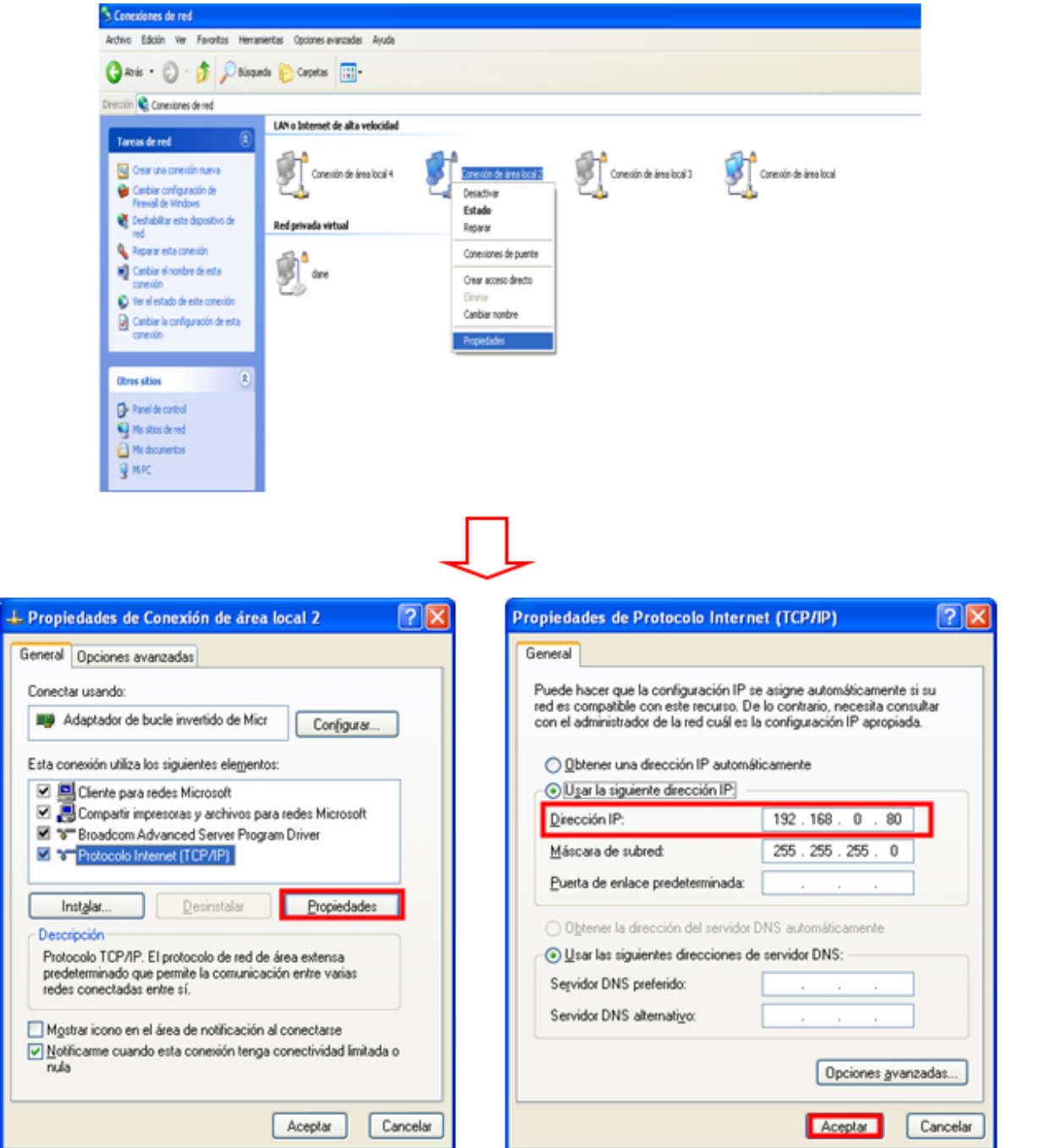

## <span id="page-14-0"></span>**4.2 Crear ODBC**

**En caso de que en el equipo donde está instalado el proyecto Encuesta Sobre Ambiente y Desempeño Institucional Departamental 2008 haya más proyectos de SysSurvey, debe redireccionar el ODBC a la carpeta que corresponda.**

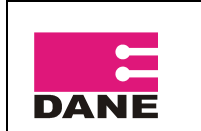

En el Panel de control ingrese a Herramientas administrativas.

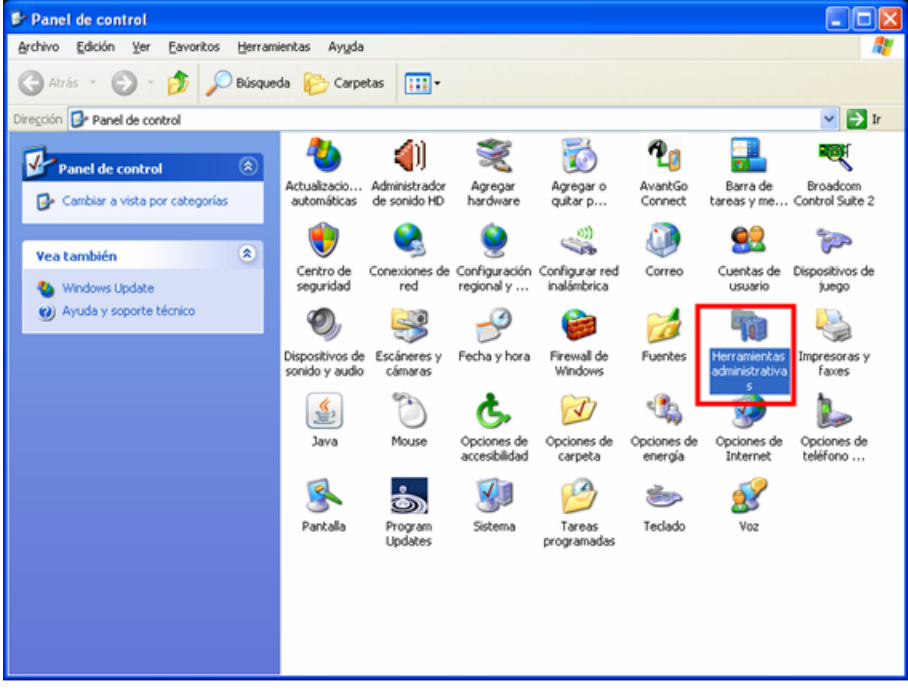

Seleccione Orígenes de datos (ODBC).

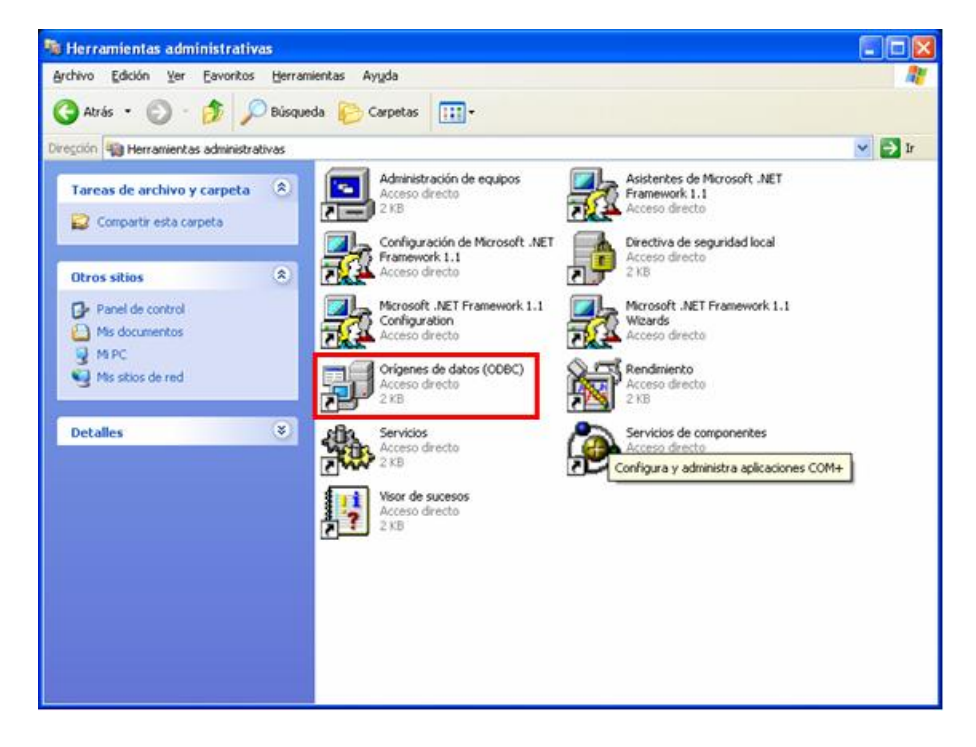

Seleccione la pestaña DSN de sistema y luego haga clic en Agregar.

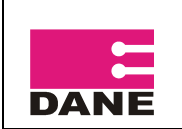

CÓDIGO*:* SI-EDID-MSI-01 VERSIÓN : 01 PÁGINA 16 FECHA: 23-03-07

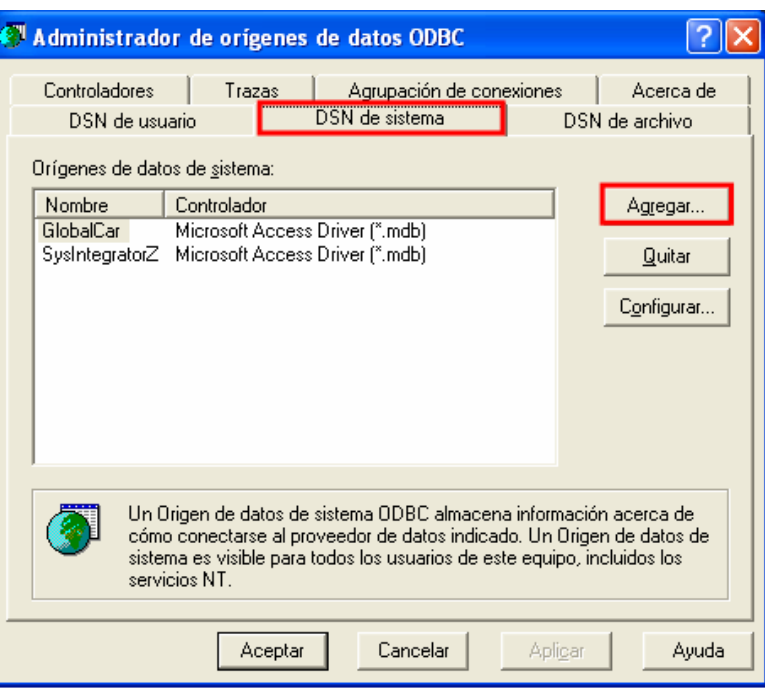

A continuación debe seleccionar el controlador para establecer un origen de datos, seleccione Microsoft Access Driver y luego en Finalizar.

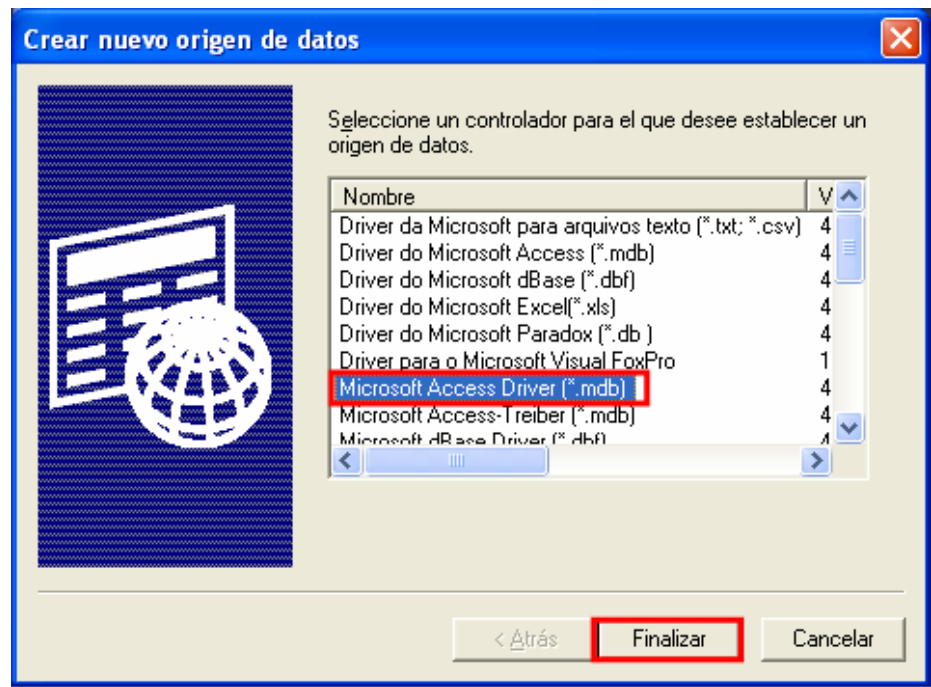

Se debe configurar el ODBC, en el campo Nombre del origen de datos escriba: SysIntegratorZ, en Base de datos haga clic en Seleccionar, ubique la carpeta donde instalo el proyecto EDID, luego Servidor, la carpeta SysSurvey, al lado izquierdo seleccione SysSurveySync.Mdb y haga clic en Aceptar en las tres ventanas.

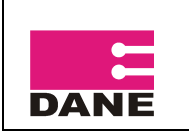

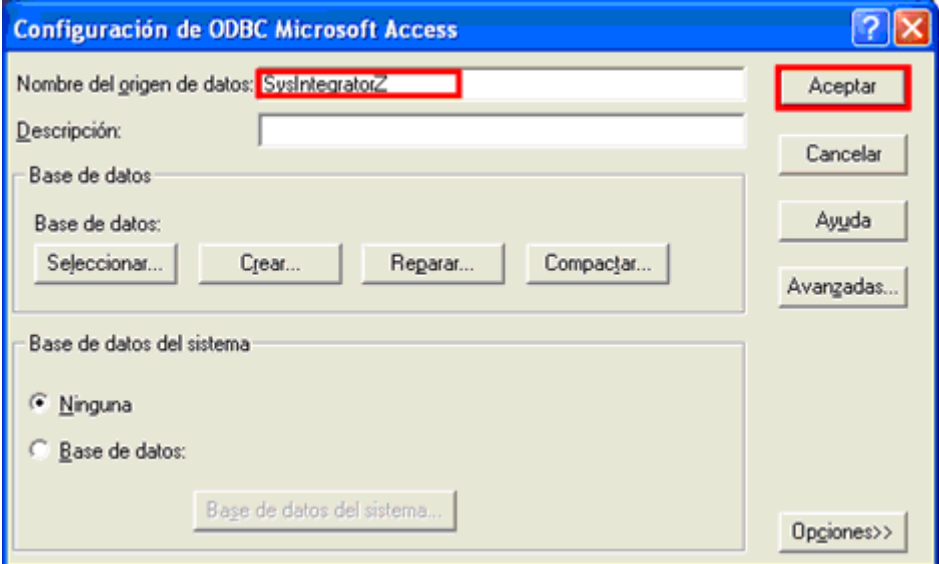

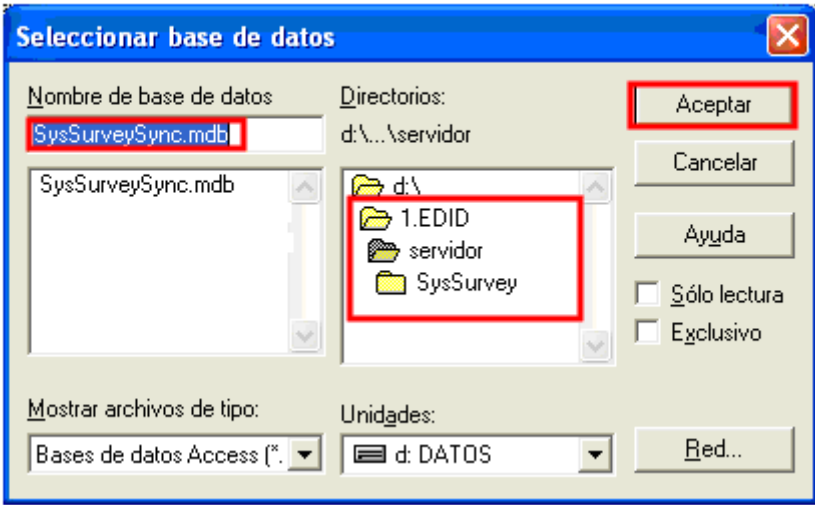

#### <span id="page-17-0"></span>**4.3 Generar Tarjetas de Sincronización**

Debe instalar la encuesta Sobre Ambiente y Desempeño Institucional Departamental en las SD de sincronización, correspondientes a cada Monitor.

Abra las tres instancias que se encuentran en la carpeta del proyecto de la EDID en el siguiente orden:

1. SERVIDOR. Haga doble clic sobre la carpeta, servidor y luego en SyssurveySync, muestra la pantalla Login, en la cual debe digitar el password que es el mismo user, en este caso **servidor** y haga clic en ok.

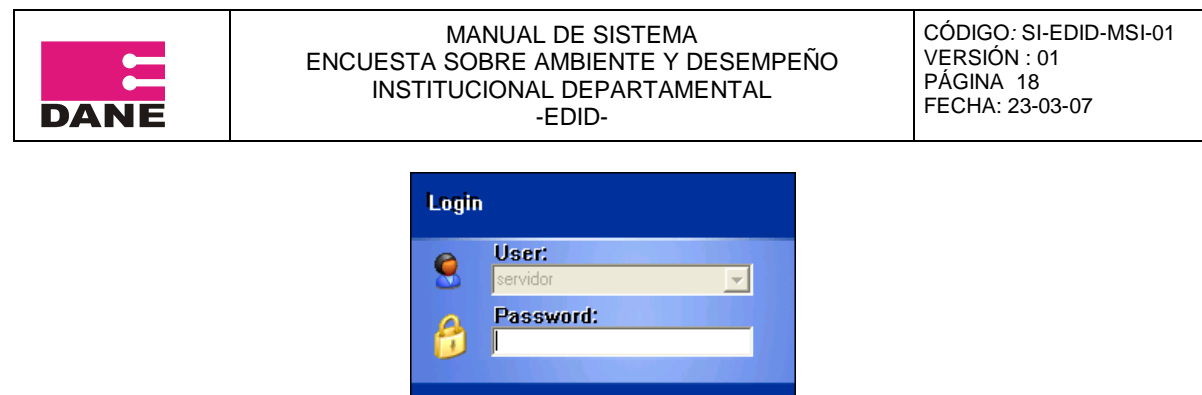

0k

Cancel

Se abrirá la instancia del Servidor, la cual debe permanecer abierta.

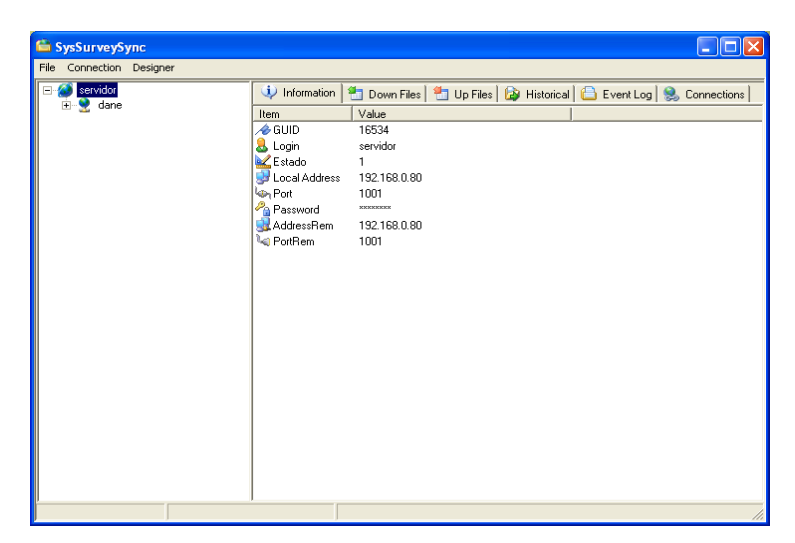

2. DANE. Haga doble clic sobre la carpeta Dane y luego en SysSurveySync, muestra la pantalla Login, debe digitar el password que es el mismo user, en este caso **dane** y haga clic en ok.

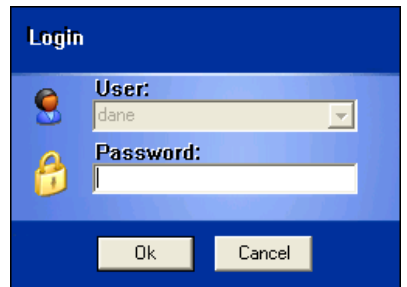

Se abrirá la instancia del Dane, la cual debe permanecer abierta.

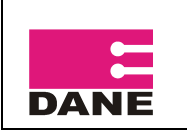

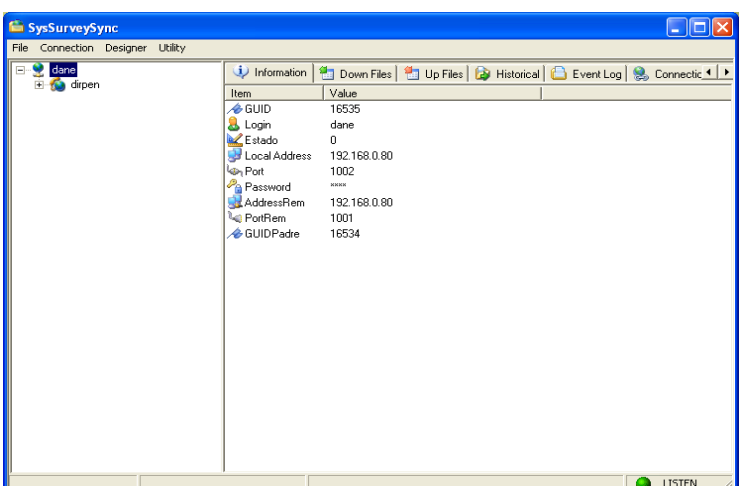

3. DIRPEN. Haga doble clic sobre la carpeta Dirpen y luego en SysSurveySync, muestra la pantalla Login, debe digitar el password que es el mismo user, en este caso **dirpen** y haga clic en ok.

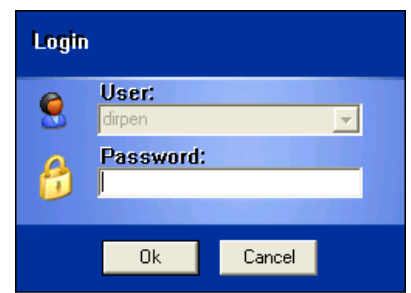

Se abrirá la instancia del Dirpen, la cual debe permanecer abierta.

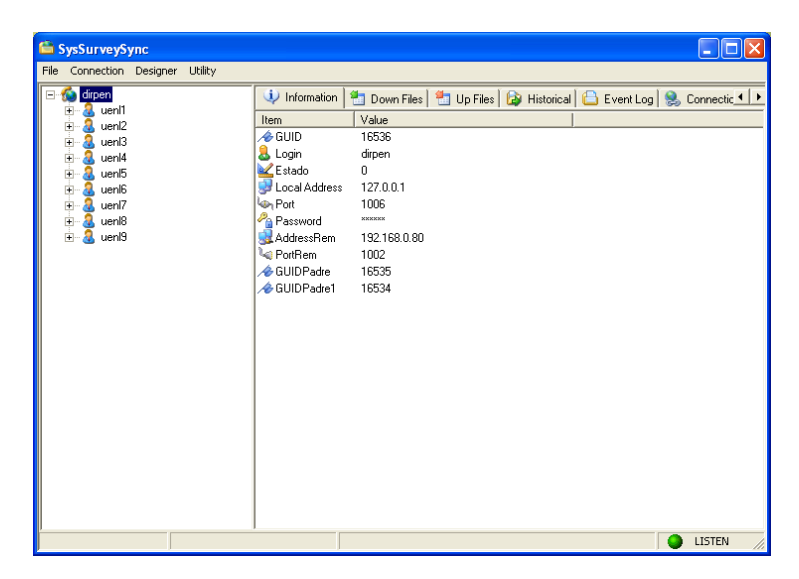

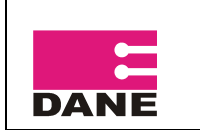

En la Instancia de Dane, haga clic sobre Connection y luego en Syncronize. Cuando haga este procedimiento la aplicación le mostrara un mensaje indicándole que la sincronización fue realizada con éxito, haga clic en Aceptar.

Haga el mismo procedimiento con la instancia Dirpen.

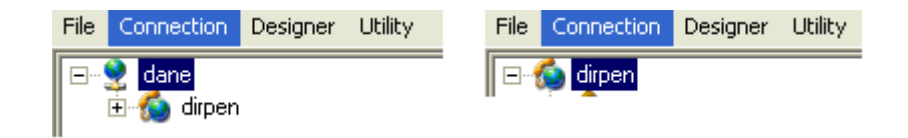

Conecte el Bonsái o lector de Tarjetas SD al computador, abra la ranura de expansión de tarjetas e inserte la SD a sincronizar.

Ahora formatee la SD, ingrese al PC, haga clic derecho sobre ella y clic en Formatear.

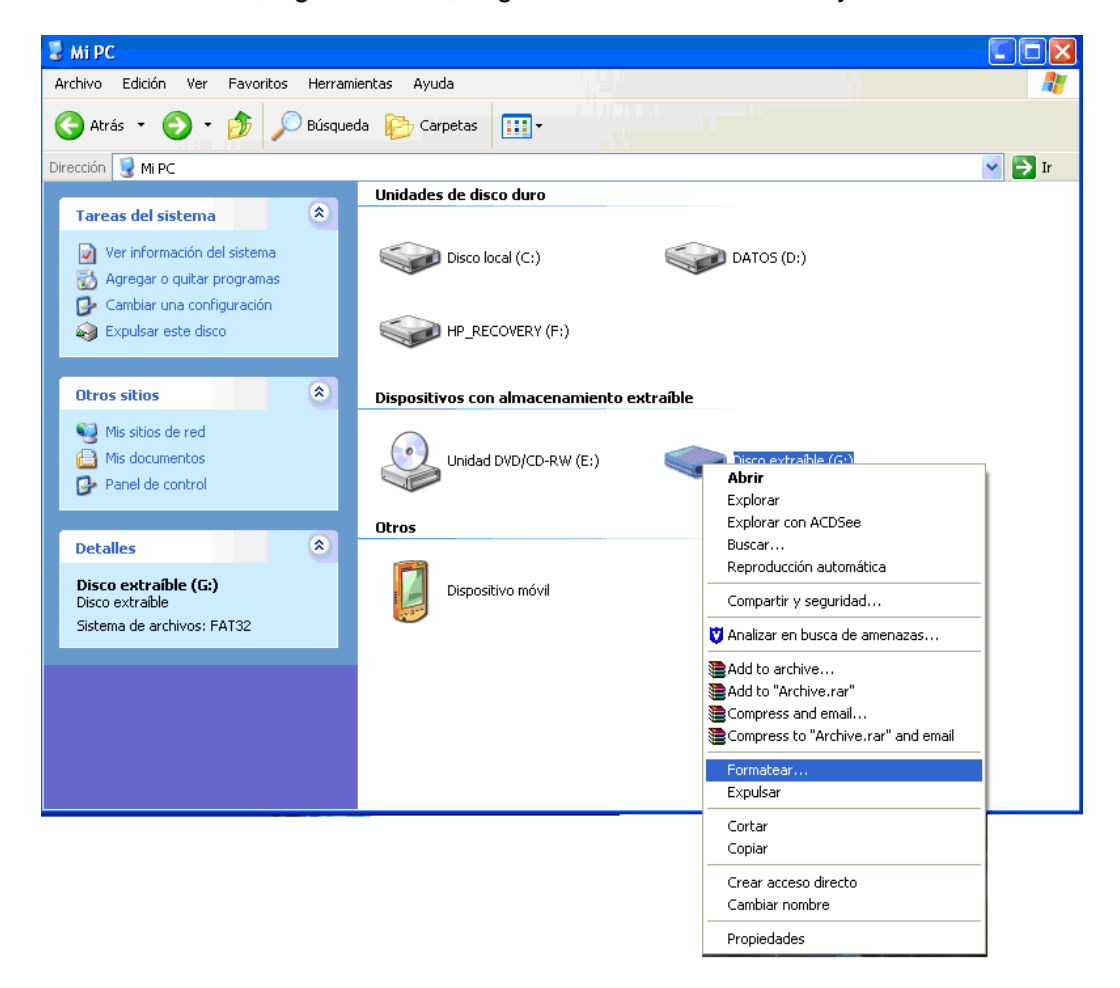

Cuando haya finalizado de formatear haga clic en aceptar y luego en cerrar.

Abra la carpeta de EDID y luego la carpeta SD, que esta en la carpeta donde esta instalado el proyecto EDID.

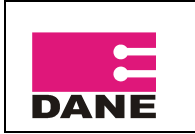

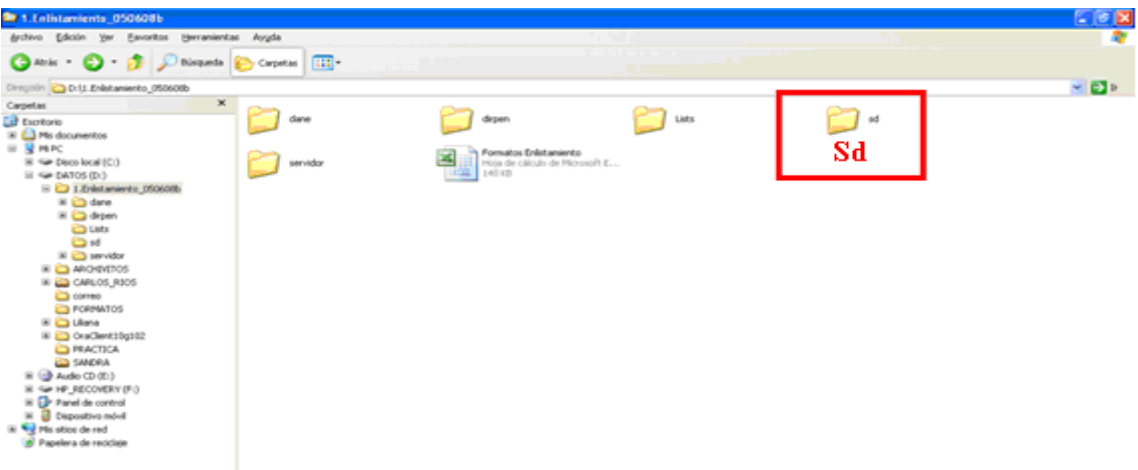

Seleccione los tres archivos que se encuentran en esta carpeta, haciendo clic derecho y luego copiar o clic en el Menú Edición y luego en copiar. Los archivos son:

- SysSurveySync.exe
- SysSurveySyncCE.exe
- SysSurveySync.ini

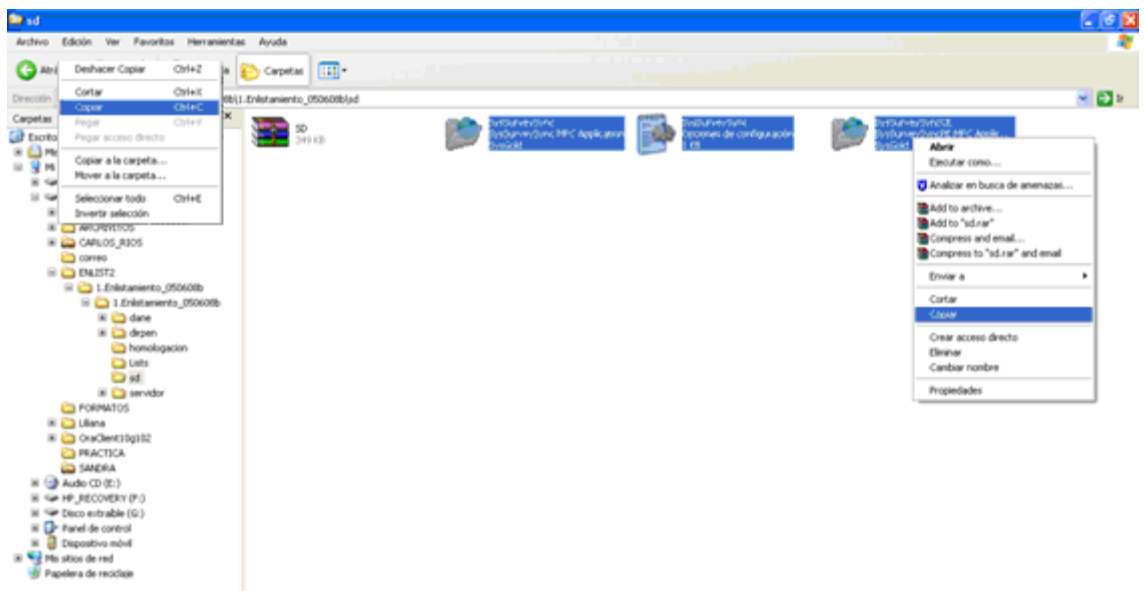

A continuación péguelos en la SD haciendo clic derecho y pegar o clic en el Menú Edición y pegar.

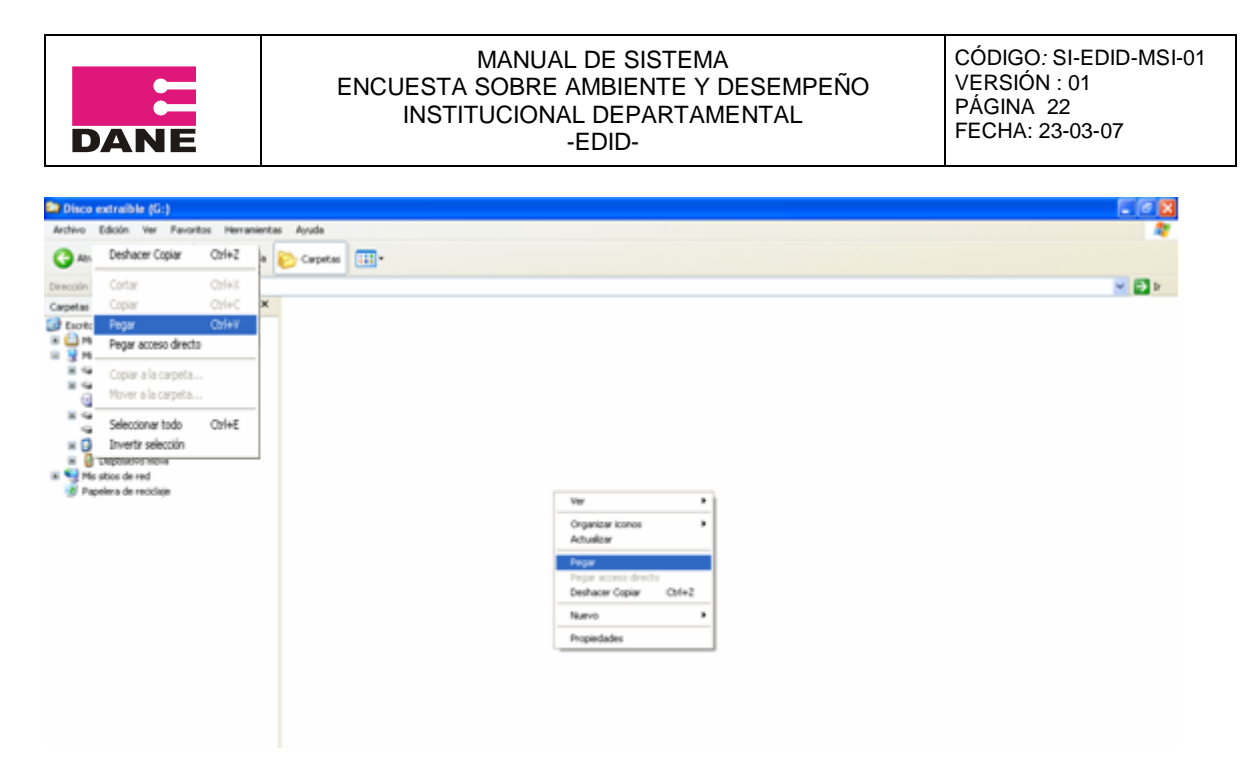

Ingrese a la SD y ejecute la aplicación SysSurveySync haciendo doble clic.

La aplicación le solicitará el user y password del supervisor que va a sincronizar, si no recuerda el user vaya a la instancia del Servidor, expanda dane y dirpen y allí encontrara el listado de supervisores junto con los encuestadores a cargo de él. Además, debe estar en la etiqueta de la SD.

Digite el user y password (recuerde que es el mismo) y haga clic en Ok.

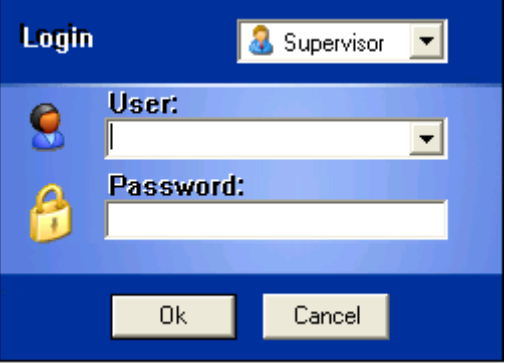

En la Instancia de SD, haga clic sobre Connection y luego en Syncronize. Cuando haga este procedimiento la aplicación le mostrará un mensaje indicándole que la sincronización fue realizada con éxito, haga clic en Aceptar.

Retire la SD del bonsái e insértelo en el DMC en el cual lo va a instalar.

Encienda el DMC, pulse en Inicio, Explorador de archivos y SD Card.

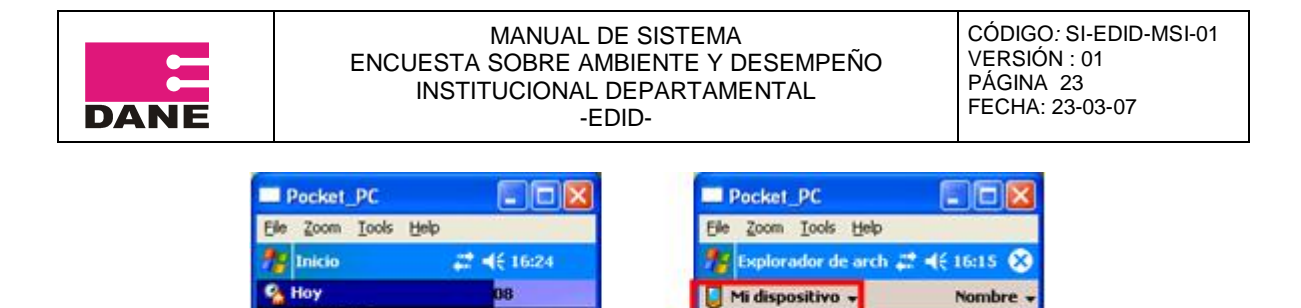

Application D.

Archivos de p...

ES<sup>-</sup>

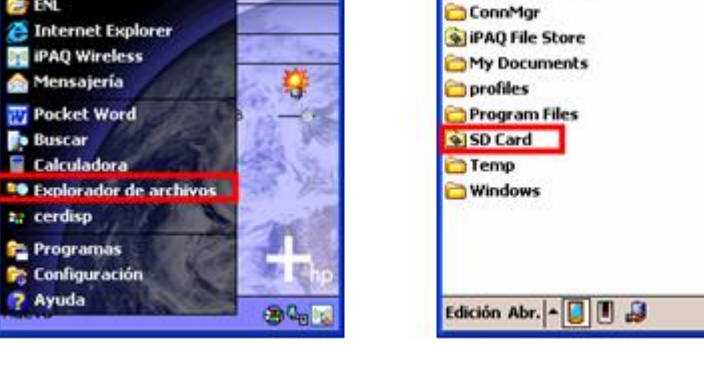

**stario** 

Pulse sobre SysSurveySync el de tamaño 325 KB.

Calendario

**E** Contactos

**BE** ENL

ø

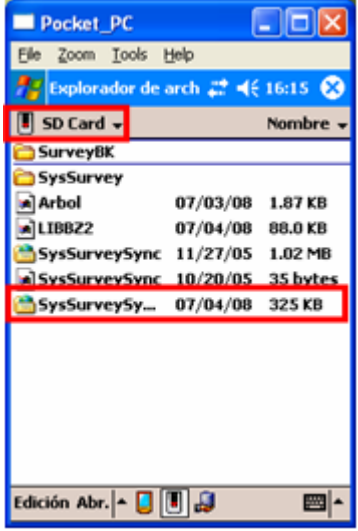

A continuación le solicitará el user y password del encuestador al que se le entregará el DMC, pulse sobre la pestaña de la esquina y seleccione el encuestador, ingrese el password y pulse en Ok.

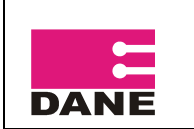

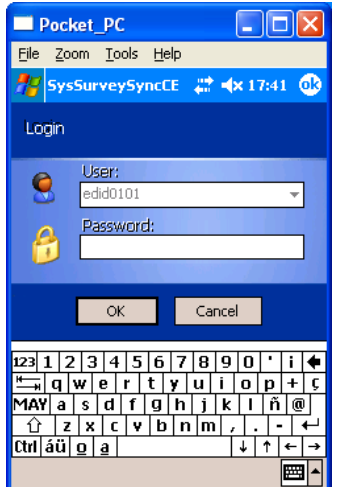

Pulse en Sync que se encuentra en la parte inferior de la pantalla, le mostrara un aviso indicándole que la sincronización fue realizada con éxito, pulse en ok.

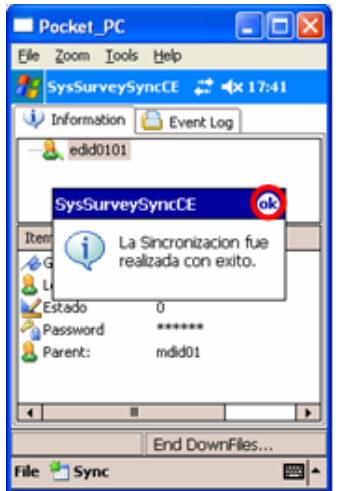

Para cerrar esta ventana pulse sobre la pestaña en la parte inferior File y luego en Exit. Tenga en cuenta que esta es la única forma para cerrar esta ventana.

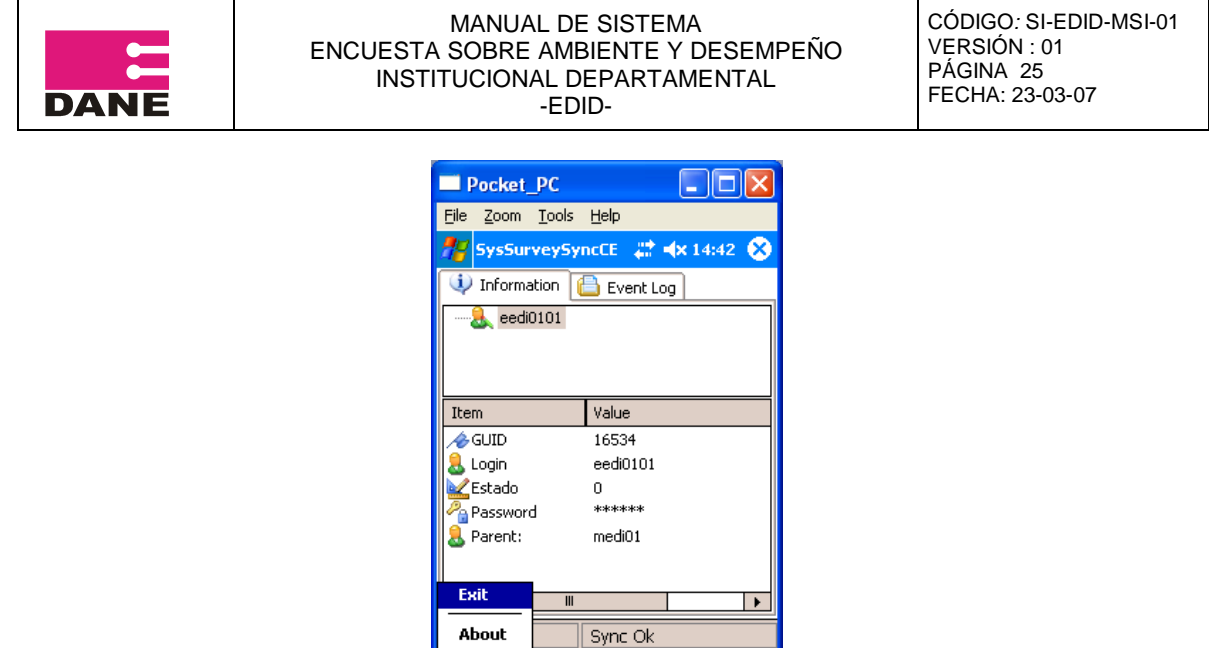

#### <span id="page-25-0"></span>**4.4 Crear Acceso Directo de la Encuesta**

Este procedimiento tiene como fin agilizar el proceso de ingreso a la encuesta EDID, tanto para el monitor como para el encuestado.

■⊩

Pulse sobre Inicio, Explorador de archivos, Programs Files y carpeta SysSurvey.

**窗** Sync

File

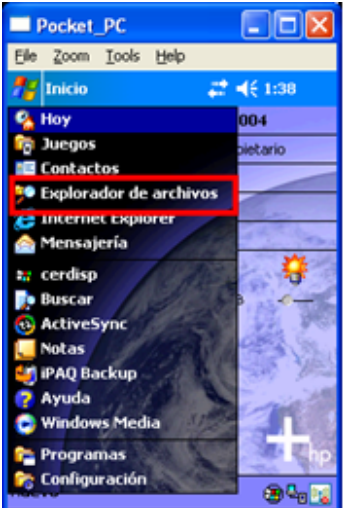

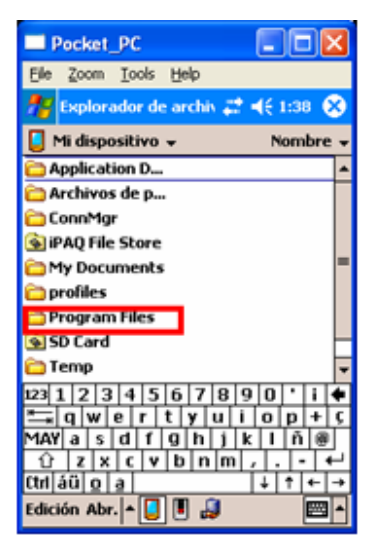

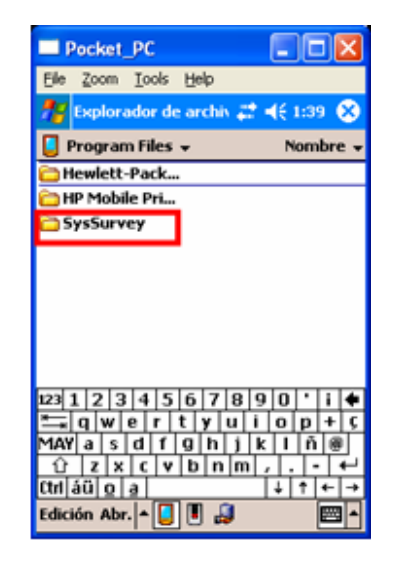

Pulse sostenido sobre el archivo SysSurveySync del tamaño 1.26 KB, pulse en copiar, vaya a Inicio, Explorador de archivos, vaya a mi dispositivo luego Windows, Menú Inicio y allí pulse sostenido y pegar acceso directo.

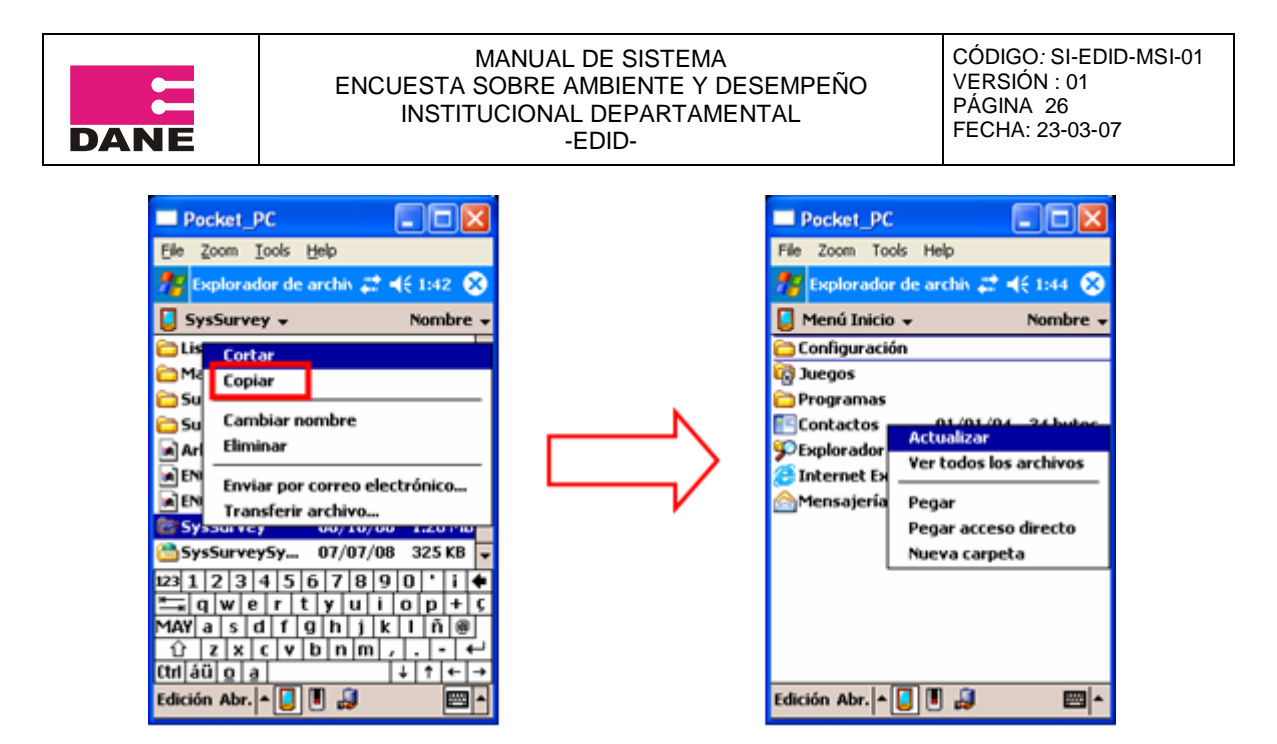

A continuación se debe renombrar el acceso directo pegado con el nombre de **EDID**, pulse sostenido sobre SysSurveySync y se desplegaran varias opciones, pulse sobre Cambiar nombre y escriba EDID.

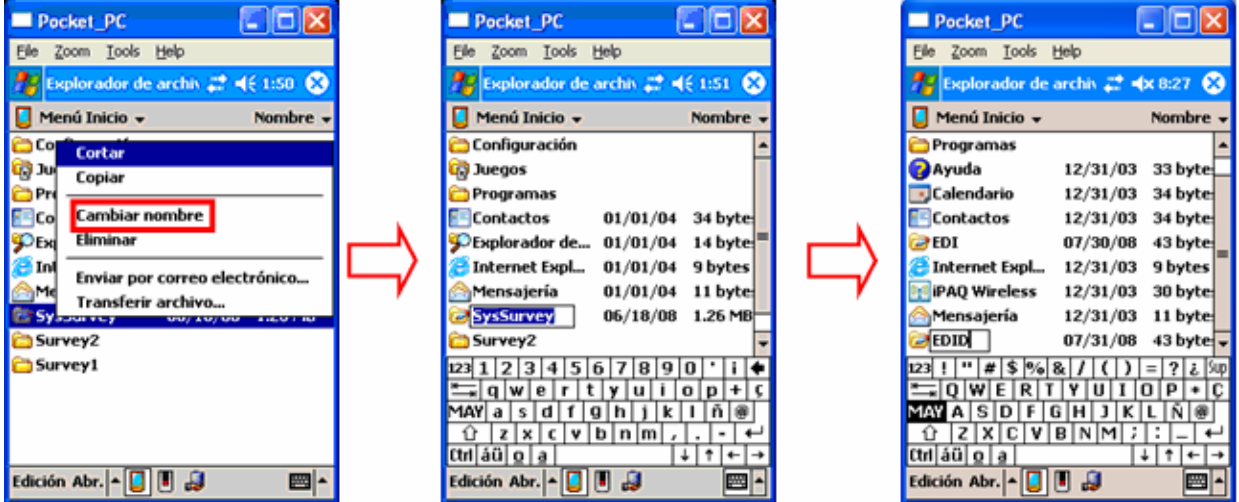

Luego de realizar este proceso la aplicación le mostrara el Acceso Directo a la Encuesta EDID en el Menú Inicio.

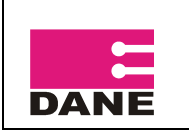

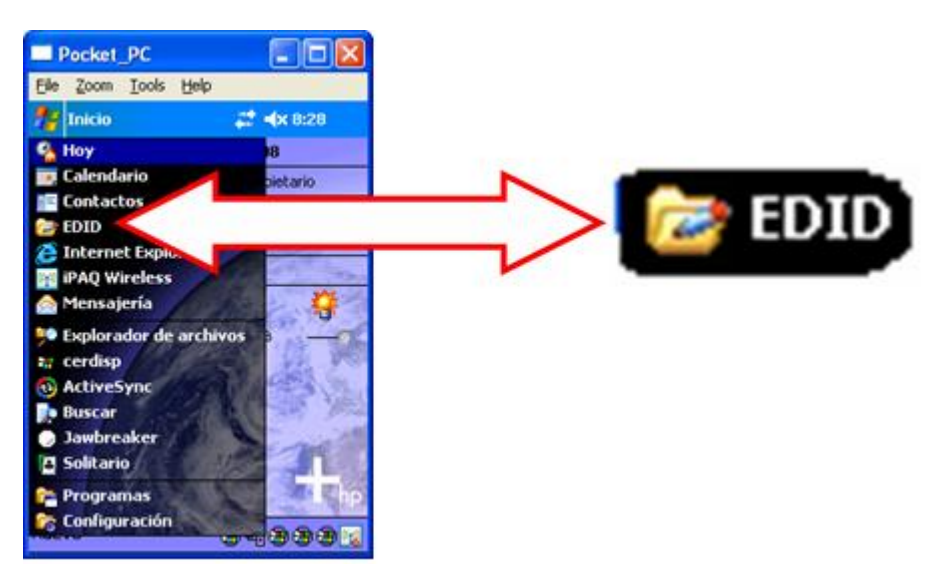

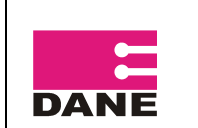

## **5. SINCRONIZACIÓN HACIA EL SERVIDOR**

<span id="page-28-0"></span>El proceso de sincronización extrae la información capturada en las DMC por los encuestadores, y la lleva a través de las diferentes instancias hasta llegar al servidor donde ya es visible, en este punto las encuestas realizadas están listas para transferir la información al DANE Central.

Una vez el supervisor sincronice las máquinas de sus encuestadores a cargo, debe entregar la tarjeta de sincronización para ejecutar el proceso de sincronización hasta la instancia Servidor.

Para poder ejecutar este proceso debe tener las tres instancias abiertas y sincronizadas, es decir:

- Abra instancia servidor
- Abra instancia DANE y sincronice
- Abra instancia DIRPEN y sincronice

Conecte el bonsái, abra la ranura de expansión e inserte la SD de sincronización entregada por el supervisor.

Ejecute el programa SysSurveySync, a continuación haga clic en Connection y Syncronize, este proceso le entrega la información del Supervisor a la instancia DIRPEN.

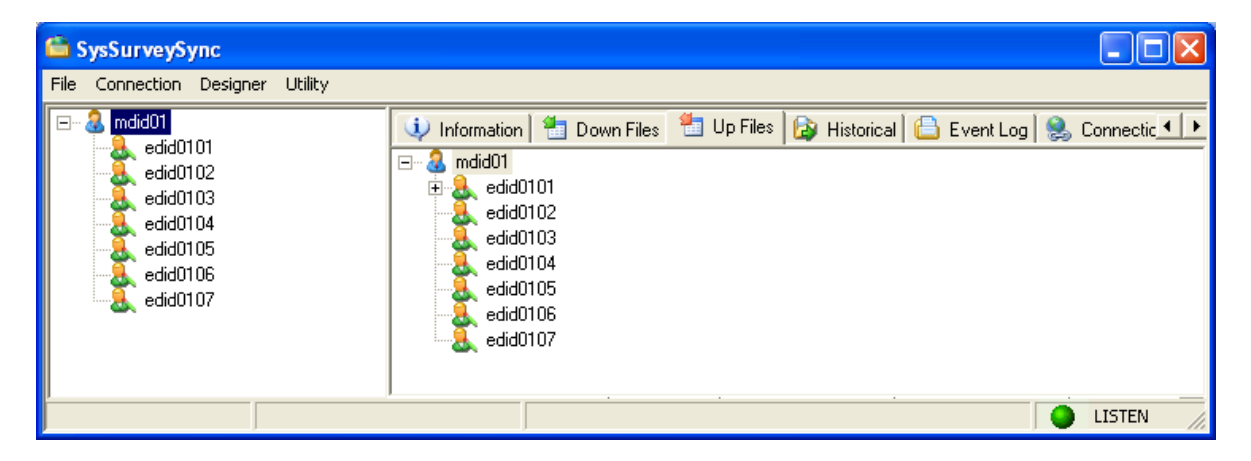

Luego sincronice la instancia Dirpen haciendo clic en Connection y luego en Syncronize, de igual forma se debe sincronizar la instancia DANE, este proceso hace que la información pase de la instancia Dirpen a DANE y luego al servidor.

El proceso de sincronización se debe hacer siempre en el mismo orden, se sincroniza la DMC del encuestador, esta labor la realiza el supervisor, luego en oficina se sincroniza la tarjeta de sincronización del supervisor, y las dos instancias Dirpen y DANE.

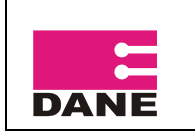

La información de las encuestas se puede ver en forma de archivos planos en la instancia servidor, expanda dane, dirpen, el supervisor que sincronizo, el encuestador, luego en la pestaña Upfiles vaya a la carpeta de sincronización (nombrada con la fecha y hora) y ingrese a la carpeta Results 2, allí encontrará el archivo Planos.crg, haga clic derecho sobre el, clic en Decript planos (esto desencripta los archivos planos) y la aplicación generará los siguientes archivos: vivienda, hogar, persona y total.

La carpeta Resulst 1 contiene las encuestas incompletas hechas por el encuestado y Results2 las encuestas completas.

La información de los Monitores se debe sincronizar a diario, y ser enviada al DANE Central para su carga y procesamiento en la base de datos.

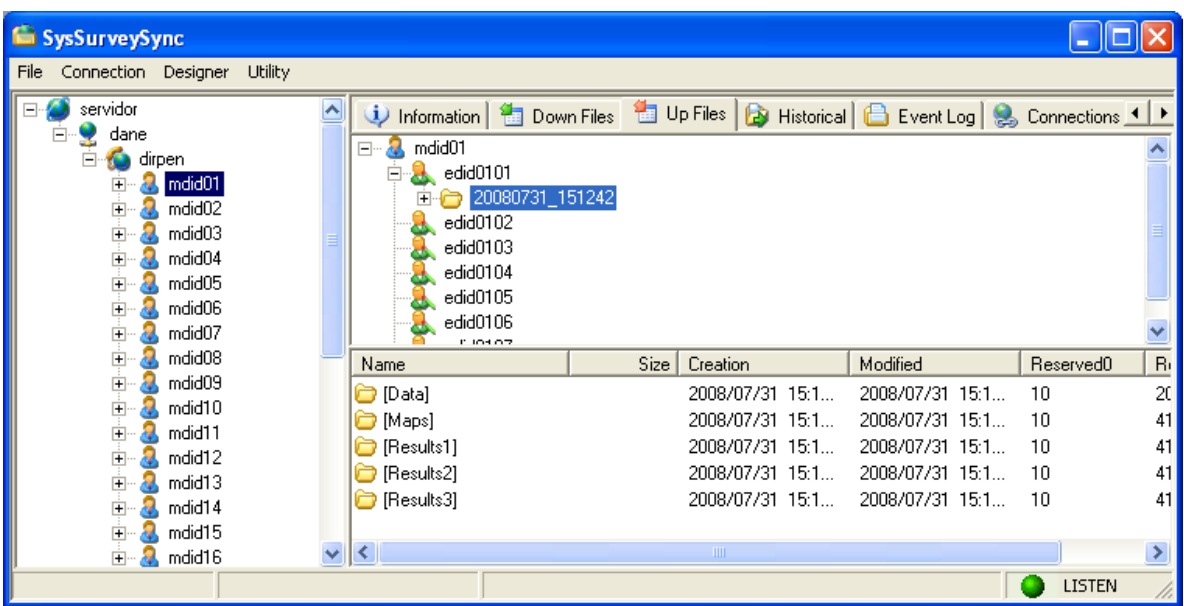

Realice este procedimiento con cada uno de los encuestadores.

Haga clic derecho sobre cualquiera de los archivos, clic en Browse Folder, la aplicación lo llevara a la ventana del explorador, donde podrá devolverse y encontrar la siguiente estructura:

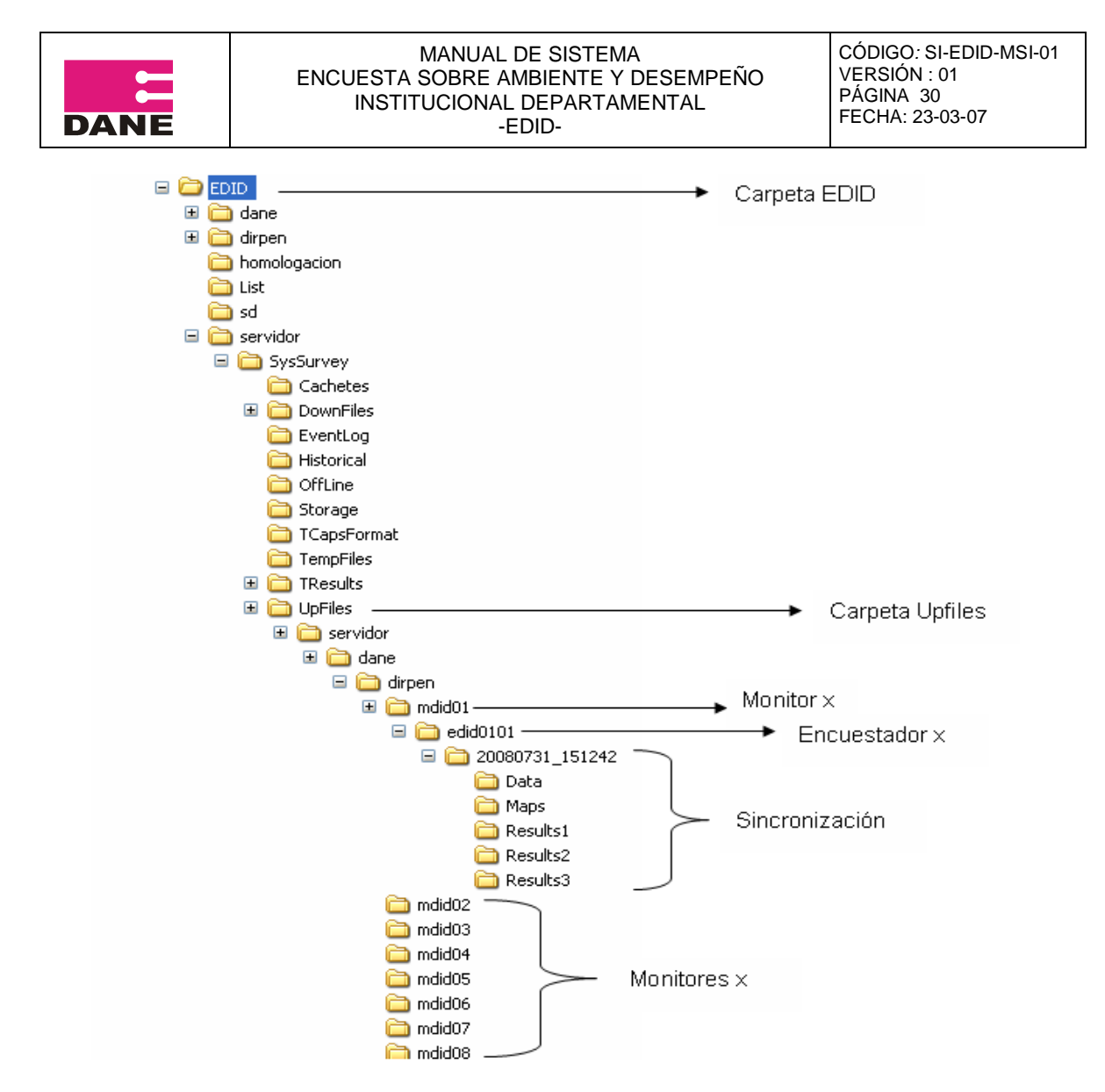

Usted debe crear una carpeta con la siguiente estructura:

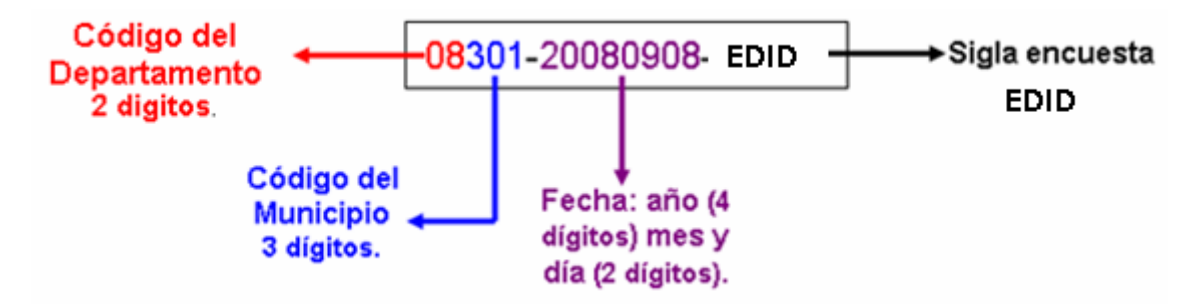

Esta carpeta debe contener los siguientes archivos:

Carpeta del Monitor (mdidxx), dentro de ella los encuestados a cargo de el (edidxxxx) y dentro de cada encuestado **la sincronización de ese día,** con sus respectivas carpetas (Data, Maps, Results1, Results2 y Results3).

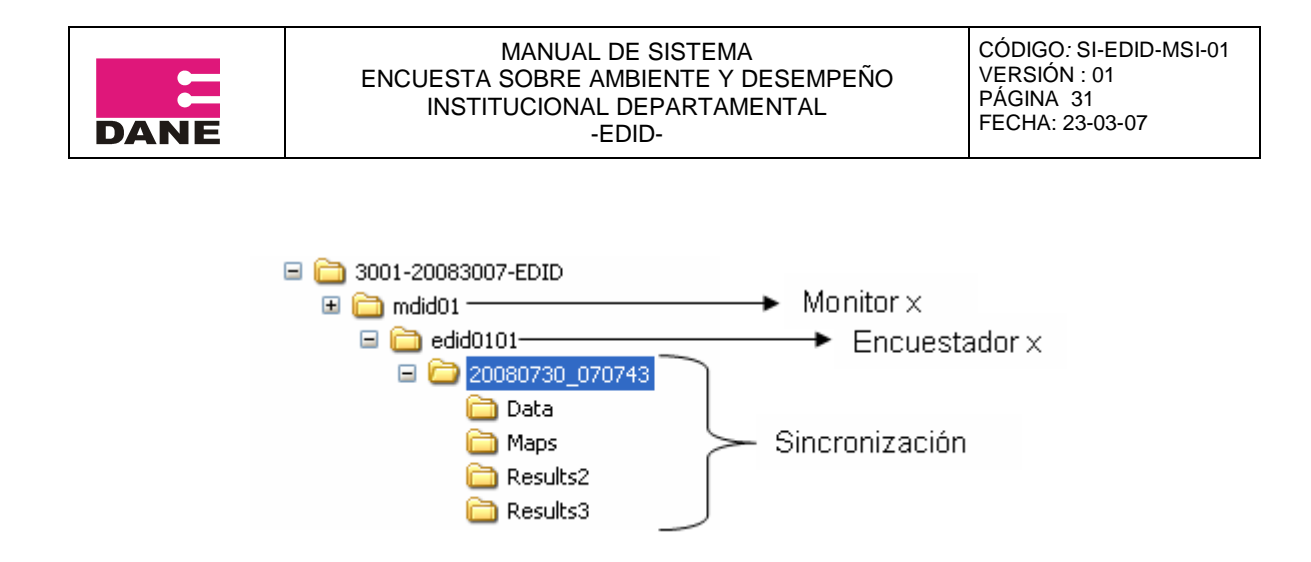

Comprima la carpeta y envíela por FTP, al buzón asignado para tal efecto, previa entrega de usuario y clave por parte del Área de Sistemas.

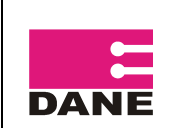

## <span id="page-32-0"></span>**6. MANEJO DEL SOFTWARE FILEZILLA PARA ENVIO DE ARCHIVOS POR FTP**

Se recomienda usar el software FileZilla para dejar los archivos en los buzones FTP creados para cada sede y territorial, los usuarios y claves para el acceso a este buzón se enviaran a las direcciones de mail de cada uno de los responsables. Los instaladores de FileZilla se entregarán con todo el software del proyecto.

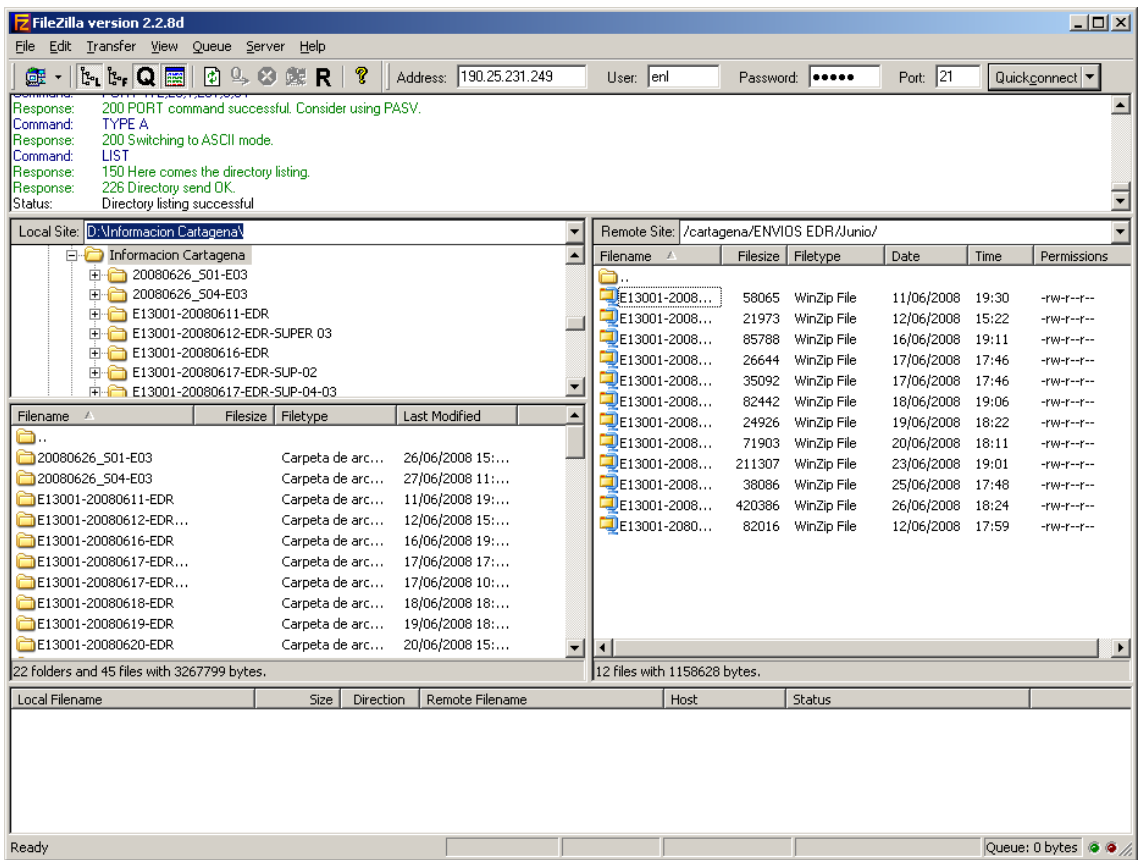

En la parte superior de la pantalla de FileZilla están las siguientes opciones:

- Address: Dirección IP del servidor donde esta creado el buzón de ftp, esta dirección la entrega la oficina de sistemas del DANE.
- User: usuario para poder ingresar al buzón de ftp
- Password: La clave para poder entrar al buzón de ftp creado, el user y el password son entregados también por la oficina de sistemas del DANE al responsable de cada Territorial o Sede.
- Port: EL puerto usado es el 21 este nunca cambia.

En la parte central de la Pantalla se encuentra dividida en dos, la parte de la izquierda son las carpetas del equipo desde donde se accede al buzón de ftp, la parte de la derecha es el buzón de ftp creado en los servidores del DANE, el intercambio de archivos se puede hacer desde el equipo local en cada sede o desde el ftp. Para subir archivos hacia el ftp desde el equipo local, en el panel de la izquierda se debe ubicar la carpeta y el archivo o

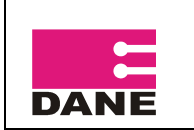

archivos que se van a pasar al servidor, una vez se tengan seleccionados se da clic derecho y luego en la opción Upload, cuando se ejecuta esta acción, el archivo se copia a la carpeta que este ubicada en el panel de la derecha.

Para bajar archivos del ftp hacia el equipo local se deben seleccionar en el panel de la derecha, se da clic derecho y luego en la opción Download, esto copiara el archivo a la carpeta que este situada en el panel de la derecha.

Para el caso de las Territoriales y Sedes que van a manejar dos o mas Municipios se debe crear en el buzón FTP carpetas para cada municipio, estas las crean las diferentes oficinas del DANE y en ellas dejar la información de cada municipio. Para crear las carpetas en el panel de la derecha (buzón FTP) se debe dar clic derecho en un área libre de esa sección, luego seleccionar la opción Create Directory, luego aparecerá la siguiente ventana.

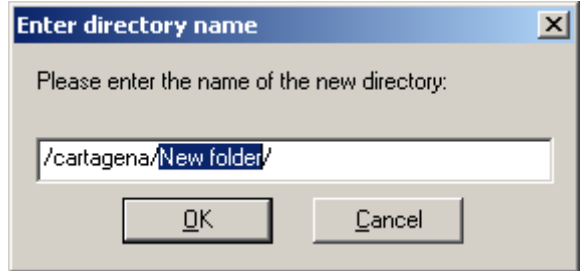

Y aquí se debe escribir el nombre del municipio al que se va crear la carpeta, luego dar clic en OK.

Se debe evitar dejar la información de la captura en una sola carpeta, por eso se deben crear carpetas por Municipio Encuestado.

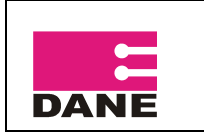

## **7. COMO PROYECTAR LA DMC EN EL PC**

<span id="page-34-0"></span>Para el proceso de capacitación es necesario que proyecte los pantallazos de la DMC, para llevar a cabo este proceso debe tener instalados los siguientes programas: Microsoft Activesync, Remote Display y seguir las siguientes instrucciones:

### <span id="page-34-1"></span>**7.1. Instalación de Microsof Activesync**

El software ActiveSync permite la conexión entre la maquina y el DMC, para la instalación se debe ejecutar el archivo Setup.exe, y se iniciara la instalación, este proceso como cualquier instalación en Windows tiene un asistente que lo guiara a través del proceso, una vez terminada la instalación se debe ejecutar el programa Microsft ActiveSync que

esta en Inicio – Programas, cuando se ejecuta este programa queda el icono  $\bullet$  en la bandeja del sistema en la esquina inferior derecha. Cuando se conecte el DMC al equipo automáticamente se abrirá la siguiente ventana.

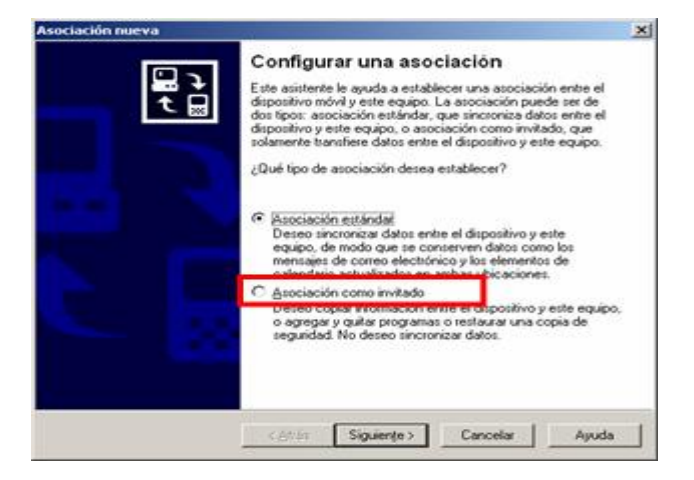

En esta ventana se debe elegir la opción, Asociación como Invitado, y luego clic en siguiente, luego se desplegará la siguiente ventana.

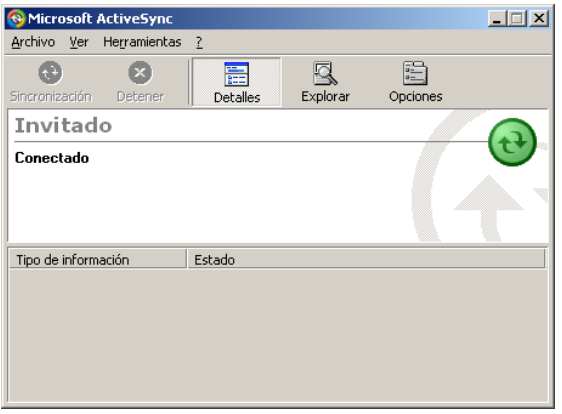

Si el DMC esta bien conectado el icono  $\bigoplus$  estará verde, de lo contrario en color gris.

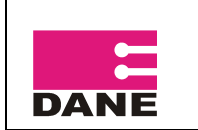

### <span id="page-35-0"></span>**7.2. Instalación Remote Display**

Remote Display es un programa que permite ver la pantalla del DMC en la pantalla del PC, este programa es de gran utilidad cuando se repliquen las capacitaciones en cada una de las ciudades.

El instalador de esta aplicación se entregará a cada Territorial y Sede, al igual que otro software de utilidad durante el operativo.

Para la instalación se debe ejecutar el archivo remotedsp.exe, luego se abre un asistente, se debe dar clic en Next 2 veces, hasta que sale la siguiente ventana, en esta se debe dar clic en Si para que se instale en el DMC que debe estar conectado previo al inicio de esta instalación.

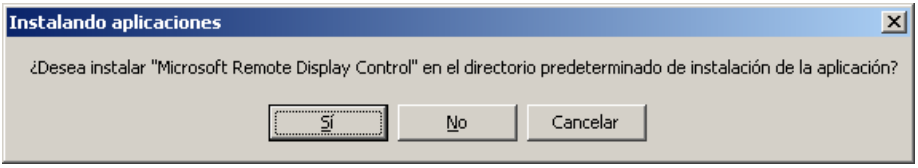

Luego aparecerá la siguiente ventana pidiendo que comprobemos que en el DMC la instalación de este software, en el DMC por favor siga las instrucciones. Y luego en el botón Finish de la siguiente pantalla, con esto se terminará la instalación en el PC.

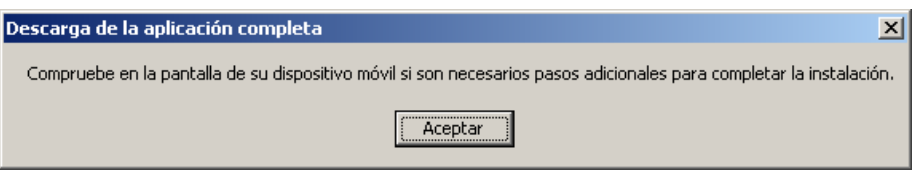

Una vez terminada la instalación en el PC ejecute el programa Remote Display Control Host ubicado en Inicio – Programas - Remote Display Control.

En el DMC se debe ejecutar el programa Cerdisp ubicado en Inicio y Programas.

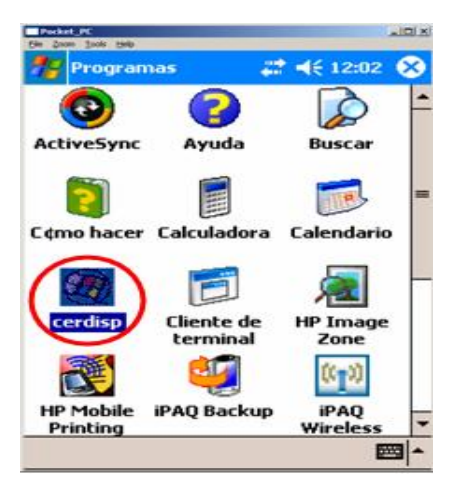

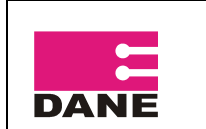

A continuación se desplegara la siguiente ventana pulse en OK.

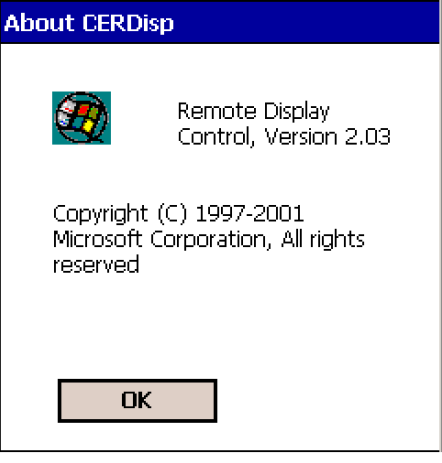

En la siguiente ventana pulse en Connect.

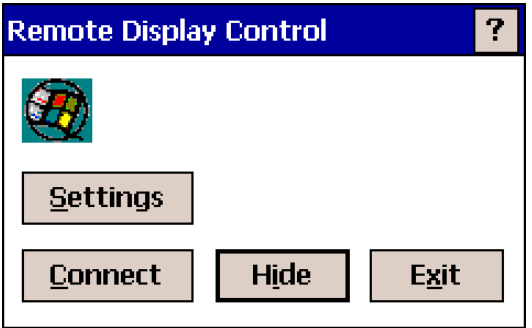

Finalmente en OK,

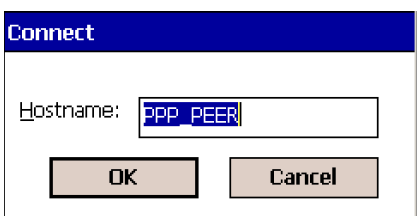

En este punto en la ventana del PC debe estar proyectado el contenido de la pantalla del DMC.